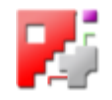

# *Abwicklungen*

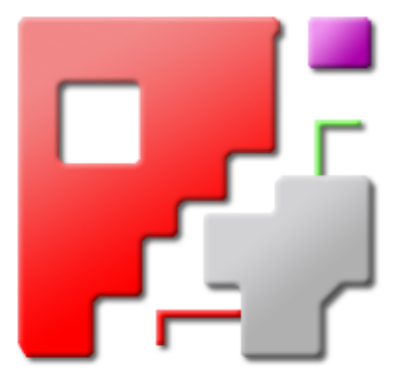

# Onlinehilfe für cncCUT

# Lüftungs- & Rohrschneide-Makros

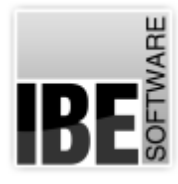

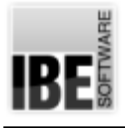

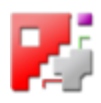

# Willkommen bei der Hilfe zu Abwicklungen

Allgemeine Hinweise zur Navigation

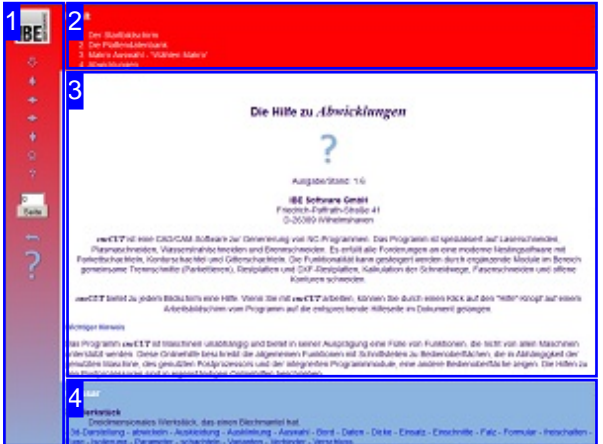

Wahl der Steuerung Sie haben die Wahl zwischen zwei Möglichkeiten durch die Hilfe von *cncCUT* zu navigieren.

1. Die interaktive Nutzung.

Texte Sie sehen möchten, indem Sie mit der Maus <sub>Zwischen</sub> Hierbei können Sie selbst bestimmen, welche über die sensitiven Rechtecke fahren und die dann erscheinenden Details studieren.

oder **fortlaufend** 2. Infortlaufender Anzeige. In diesem Modus werden Sie sequenziell durch das Dokument geführt. Alle Details werden nacheinander aufgezeigt. Mit einem Druck auf den 'nächste Seite' Knopf (Pfeil rechts) in der Navigationsleiste links [1] gelangen sie jeweils einen Schritt weiter.

Wichtiger Hinweis

Die kontinuierlichen Weiterentwicklung von *cncCUT* kann auch dazu führen, dass sich an der Bedienoberfläche Unterschiede zur Onlinehilfe ergeben. Prüfen Sie hier bitte Ausgabe und Stand der Dokumentation und des Programmes und schauen Sie auf unserer Internetseite nach einer eventuell neueren Version.

Der Bildschirm ist in 4 Bereiche aufgeteilt: Links das Menü [1] mit den Steuertasten zur Navigation durch das gesamte Dokument und einer Möglichkeit eine Seitennummer einzugeben und anzuwählen.

Oben ist das Inhaltsverzeichnis [2] des Dokumentes mit seinen Kapiteln; unten ein Glossar [4] mit den wichtigsten Schlagwörtern aus dem Dokument. Vom Glossar kann in einen Index gewechselt werden und vice versa. Durch eine Anwahl einer Zeile im Inhaltsverzeichnis, als auch durch einen Klick auf ein Schlagwort, gelangen Sie direkt zur entsprechenden Stelle im Dokument.

Der mittlere Rahmen zeigt Ihnen einen Dokumentenausschnitt [3].

Für die Nutzung der Onlinehilfe wählen Sie

**interaktiv**

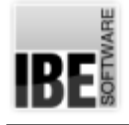

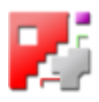

# Der Startbildschirm

Starten/beenden des Programmes; Navigation durch das Programm.

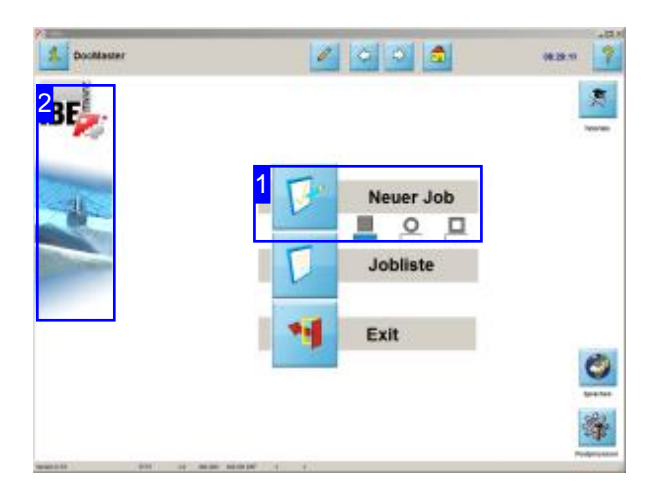

Abwicklungen sind ein Bestandteil von *cncCUT*. Eine genaue Beschreibung des Programmes mit seinen vielen Möglichkeiten der Blechbearbeitung erhalten Sieinder Onlinehilfezu*cncCUT*. Rufen Sie uns an oder senden Sie uns eine E-Mail, wir rufen auch gerne zurück. Wir freuen uns auch auf einen Besuch unser Internetseite.

Der Startbildschirm ist der Einstieg zu cncCUT.

- o Um eine Abwicklung zu erzeugen, starten Sie mit dem Knopf'Neuer Job'[1].
- o Über den Postprozessor lassen sich zusätzliche Knöpfe für eine schnellere Navigation zu den HTML-Makros für das Schneiden von Rohren einbinden.
- Ein Klickaufdas IBE Logo[2] verbindet Sie mitder Internetseite von IBE Software GmbH. Voraussetzung hierfür ist eine bestehende Internetverbindung.

1

# **Neuer Job**

Mit diesem Knopf kann eine neue Datei d.h. ein neues NC-Programm erstellt werden.

Dies ist der erste Schritt zu einer neuen Abwicklung. Werden zusätzliche Knöpfe für das Rohrschneiden angezeigt, markieren sie vorher die gewünschte Form.

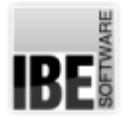

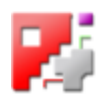

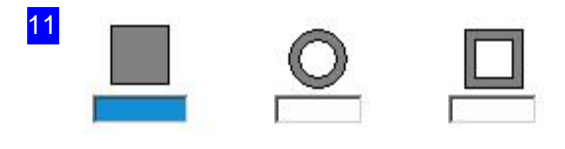

Für das Rohrschneiden empfiehlt sich die Profilauswahl vor dem Anlegen eines neuen Jobs. Dadurch wird in der Plattenauswahl die Auswahlliste angepasst und der Weg führt im nächsten Schritt direkt in die Makro-Bearbeitung.

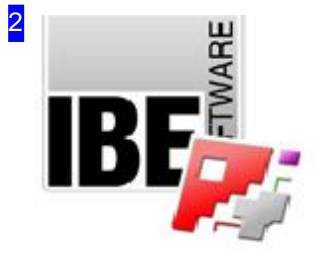

Sollten Sie online sein, können Sie durch einen Klick auf das IBE Logo zur Internetseite der Firma IBE Software GmbH gelangen und sich über weitere Programme für die CNC-Bearbeitung informieren. Schachtelsoftware für Laser-, Wasserstrahl-, Plasma- und Brennscheider mit vielen Möglichkeitender individuellen Bearbeitung und Steuerung.

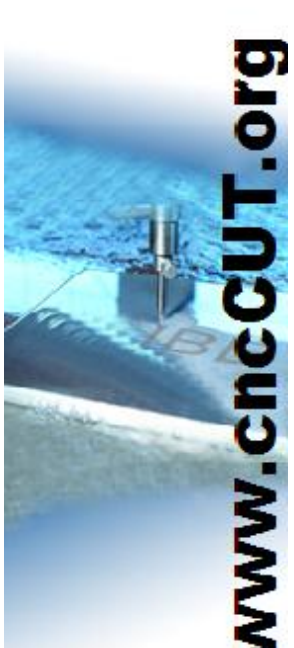

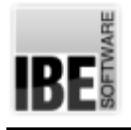

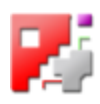

# Die Plattendatenbank

## Auswahl einer Platte

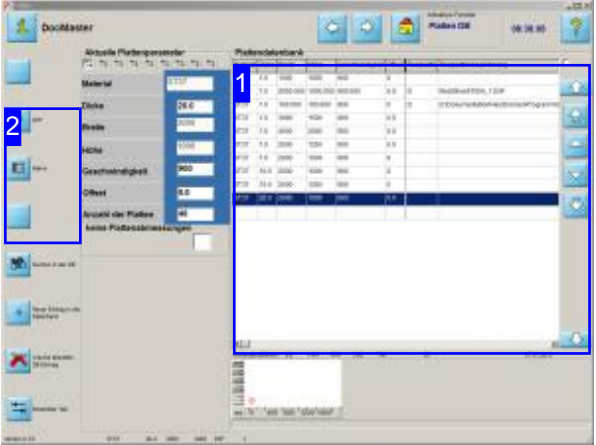

In diesem Bildschirm wählen Sie sich die Platte aus der Plattendatenbank aus, auf die geschachtelt werden soll.

Vonhiergelangen Siezum nächsten Arbeitsschritt, um eine Abwicklung zu erstellen. Drücken Sieaufden Knopf'Makro' inder Navigationsleiste links [2]; Sie gelangen dann in das Arbeitsfeld für die Makrobearbeitung.

Um eine Abwicklung zu erzeugen muss eine Platte vorhanden sein, auf der die Teile geschachtelt werden können.

o Suchen einer Platte in der Datenbank: Nutzen Sie die Pfeile rechts neben der Plattendatenbank [1], oder markieren Sie direkt einen Eintrag in der Liste.

Die weitere Einstellungen auf dieser Seite finden Sie in der Onlinehilfe zu *cncCUT*.

o Haben Sie eine Platte für Ihre Arbeit ausgewählt, bestimmen Sie die Quelle Ihrer Daten. Sie können in der Navigationsleiste [2] zu den Makros wechseln, um eine Abwicklung auszuwählen.

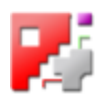

#### 1

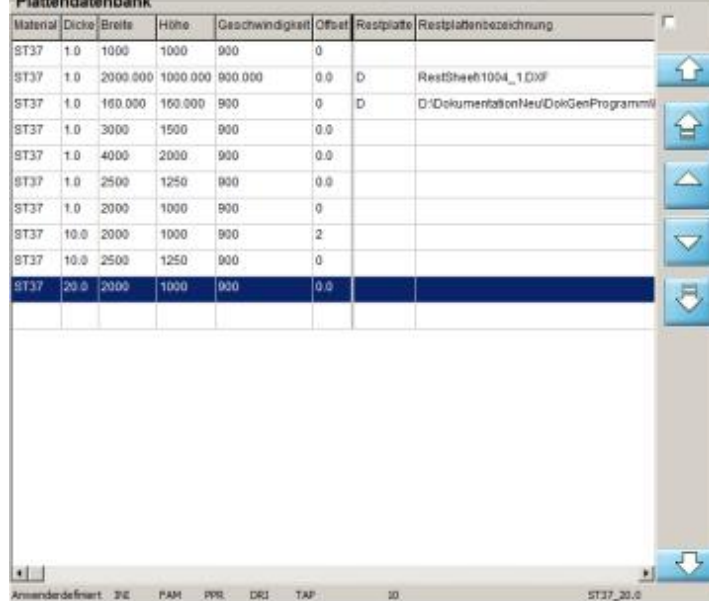

In diesem Rahmen wird Ihnen die Plattendatenbank mit den vorhandenen Platten angezeigt.

Mit den Pfeilen rechts können Sie durch die Plattendatenbank navigieren.

Wählen Sie eine Platte aus der Liste, bevor Siezum nächsten Arbeitsschritt wechseln.

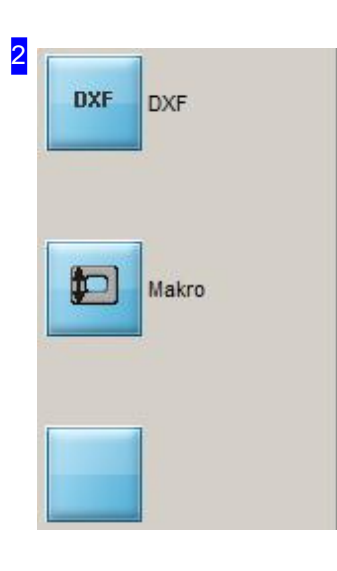

Haben Sie die Platte gewählt, so müssen Sie mit einem Makro weiterarbeiten; klicken Sieaufden Knopf "Makro".

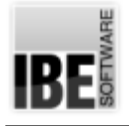

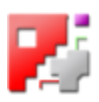

# Makro Auswahl - 'Wählen Makro'

Wählen Sie ein Makro aus Ihrem Bestand.

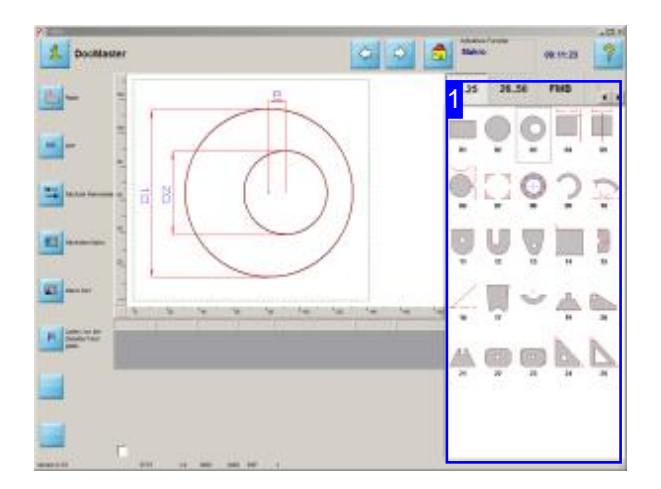

Auf diesem Bildschirm werden Ihnen alle verfügbaren Makros aus Ihrem Bestand angezeigt. Ist Ihr System auf die Verarbeitung von HTML-Makros vorbereitet, erscheinen in der Auswahlliste der Makroblöcke die entsprechenden Tabs. Bei den Abwicklungen handelt es sich um HTML-Makros; die betreffenden Tabs sind 'NetRd' und'NetSq'.

Einige Makros sind doppelt oder dreifach vorhanden,um unterschiedlichen Erfordernissen aus den Anwendungsbereichen Rechnung zu tragen. So wird bei einigen Makros eine unterschiedliche Aufteilung der Teilstücke vorgenommen, oder für die Bearbeitung mit dicken Wandstärken sind Walzzugaben angebracht.

Im Arbeitsfeld 'Wählen Makro' können Sie aus dem Bestand Ihrer Makros eine Abwicklung auswählen.

- Rechts [1] sehen Siealleverfügbaren Makros (im Ordner 'MACRO'). Die Makros sindin Blöcke aufgeteilt; die Auswahl eines Blockes erfolgt über die Tabs über den Makros.
- o Haben Sie ein Makro gewählt, drücken Sie bitte den 'Weiter'-Knopf oder machen Sie einen Doppelklick auf das Makro.

Hinweis: HTML-Makros werden nur durch den Inhaltdes HTML-Filesbestimmt. *cncCUT*hat keine 'Konrolle' über diese Makros. Die Verbindung erfolgt ausschließlich über die TCP-Schnittstelle oder ein ActiveXObject. Die Steuerung der Makros muss durch den HTML-File erfolgen.

Wenn die Makros über eine TCP-Schnittstelle bedient werden, musseine Netzwerkverbindung auf dem Rechner installiert sein.

16

Makros mit diesem Symbol berücksichtigen die weitere Verarbeitung auf einer Walze. Teile werden mit Brennbrücken versehen oder erhalten Walzzugaben, um eine formgerechte Walzung zu erhalten.

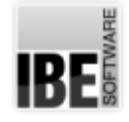

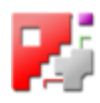

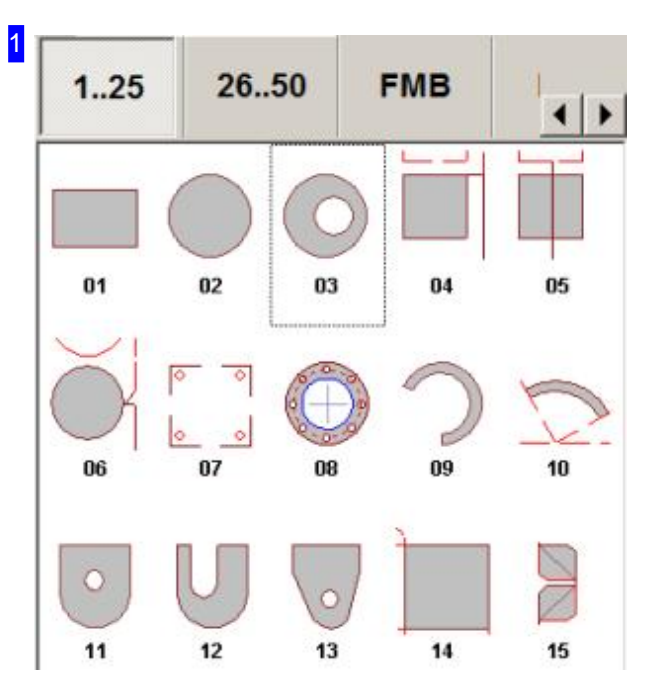

Die auf Ihrem System verfügbaren Makros werden in diesem Rahmen aufgezeigt. Die Makros sind in Blöcke aufgeteilt. Für die Auswahl eines Blockes drücken Sie bitte auf den gewünschte Tab über den Makros.

Für Abwicklungen von Formteilen gibt es die Tabs 'Net\*' unter denen diese abgelegt sind. Für das Rohrschneiden wählen Sie Tabs mit'Tube\*'.

Hier sehen Sie die Standard-Makros 1 bis 25. Die Abwicklungen für Kanäle sehen Sie auf dem Tab 'NETSQ/2'; Abwicklungen für runde Formteile sehen Sie auf dem Tab 'NETRD/2'. Runde Rohre schneiden Sie unter dem Tab 'TubeRd' und eckige Rohre unter den Tabs 'TubeSq' bzw. 'TubeSqR' wenn die Ecken verrundet sind.

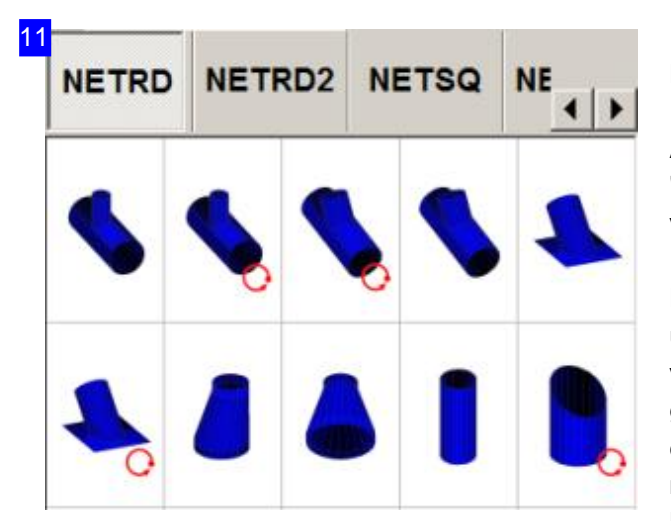

Hier sehen Sie die Abwicklungen für runde Formteile.

Abwicklungen für Kanäle sehen Sie auf dem Tab 'NETSQ'; die Standard-Makros sehen Sie auf den vorhergehenden Tabs.

Die Makros sind für einige Teile in unterschiedlichen Ausprägungen ausgeführt, um verschiedenen Konstruktionsprozessenzu genügen. So ist z.B. für Bögen aus dicken Blechen ein Schneiden mit Materialstegen(Brennbrücken) möglich, um die Teile gemeinsam zu walzen. Diese Makros sind mit einem 'Walz-Symbol' besonders gekennzeichnet.

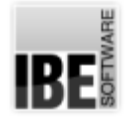

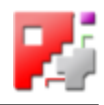

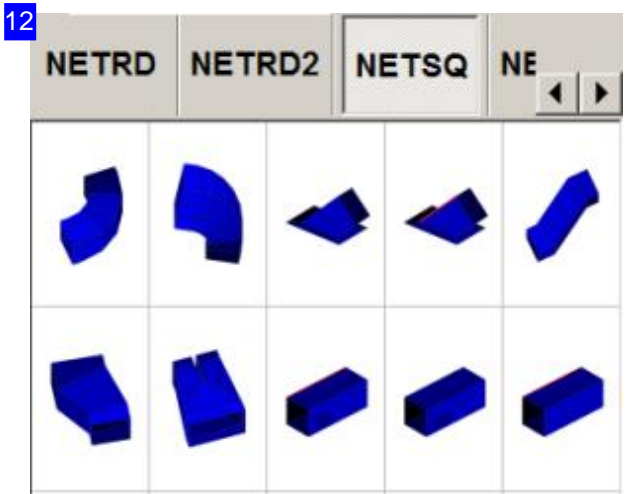

Hier sehen Sie die Abwicklungen für Kanäle. Weitere Teile Kanäle finden Sie auf einem 2. Tab 'NETSQ2'.

Abwicklungen für runde Formteile sehen Sie auf dem Tab'NetRd'.

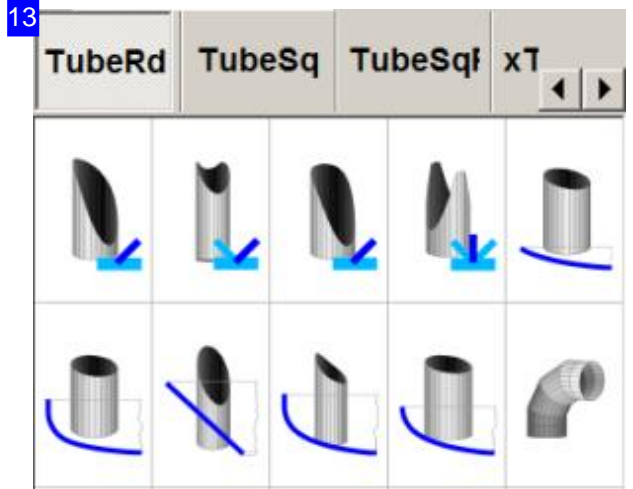

Dies ist eine Auswahl für Rohrschnitte. Die ersten vier Makros sind Ansätze (Durchdringungen) und die folgenden fünf führen Schnitte für einen Anschluss an Formböden aus.

Schnitte für eckige Rohre sehen Sie auf dem Tab 'TubeSq'.

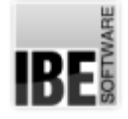

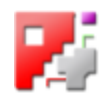

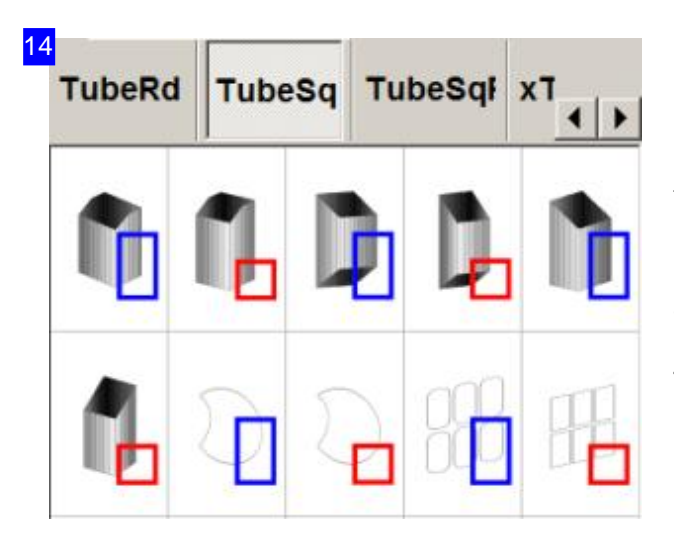

Dies sind Schnitte für eckige Rohre, wobei sich rechteckige und quadratische Rohre unterscheiden. Die Unterscheidung ist wichtig, da für die Kumulierung von Löchern das Profil übereinstimmen muss. Die unteren sind Lochschnitte, die auf ein ausgewähltes Grundrohr aufgebracht werden können. Schnitte für abgerundete Rohre sehen Sie auf dem Tab'TubeSqR'.

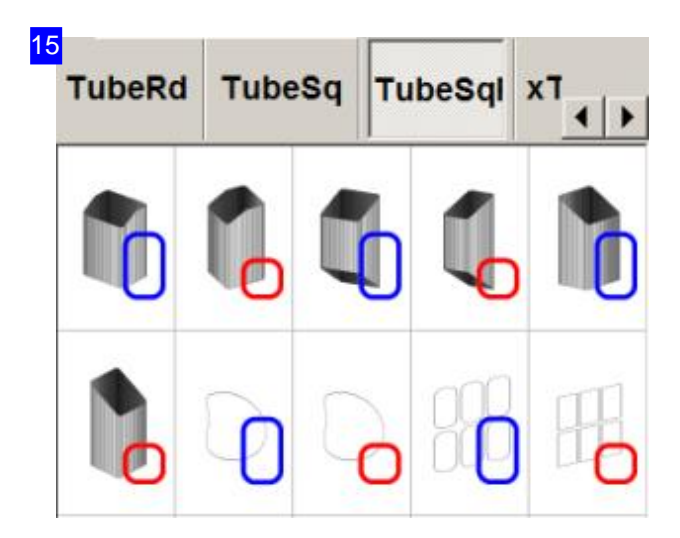

Dies sind Schnitte für abgerundete, eckige Rohre. Für diese gelten die gleichen Bedingungen wie für eckige Rohre.

Schnitte für runde Rohre sehen Sie auf dem Tab 'TubeRd'.

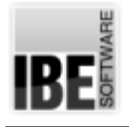

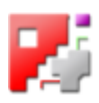

# Abwicklungen

## Arbeiten mit Abwicklungen (HTML-Makros)

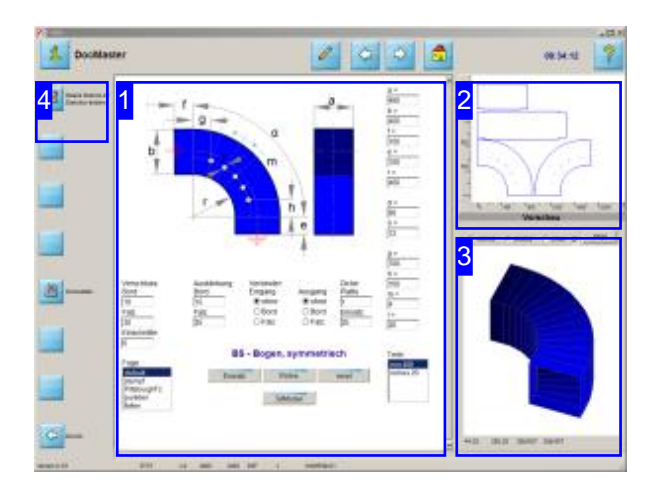

In diesem Arbeitsfeld können Sie Ihrem Werkstück die gewünschte Form geben oder ein vorgefertigtes Werkstück aus der Liste wählen.

Über den oberen Knopf in der Navgationsleiste links können Sie die Teile eines Werkstückes nach der Generierung in den Sketcher übernehmen, um gezielt Änderungen an den Teilen vorzunehmen.

Abwicklungen werdenüberdie TCP/IP-Schnittstelle Ihres Rechners transportiert oder über ein ActiveXObject übermittelt. Default für die Übertragung ist ActiveX.

Um eine Abwicklung über TCP/IP empfangen zu können müssen Sie zuerst einen entsprechenden Server bereitstellen.

Geben Sie die Daten für die Abwicklung ein und drücken Siezuerstauf'3dModel'um einsolches zu erstellen. Entspricht das Modell Ihren Vorstellungen,drücken Sieaufden mittleren Knopf um die Daten zur Teilegenerierung zu übertragen. Das Werkstück wird mit den eingegeben Werten generiert und in der Vorschau [2] angezeigt.

Hinweis: Um die Übertragung großer Datenmengen sicherzustellen muss ein Server auf die Übertragungsmethode'POST'programmiert sein. Das sendende Formular mussbeim 'submit' diese Methode benutzen!

Für eine Nutzung der HTML-Makros für Abwicklungen muss die Nutzung von Cookies auf dem Rechner freigeschaltet sein!

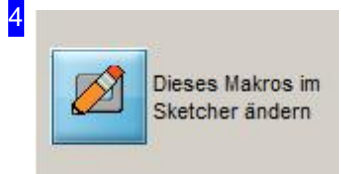

Mit einem Klick auf den oberen Knopf werden nach einer Generierung die Teile des Werkstückes in den Sketcher übernommen und können dort individuell angepasst werden.

Eine wichtige Funktion des Sketchers ist das Trennen von großen Teilen, wobei dort die Möglichkeit besteht, an der Trennlinie automatisch die Blechzugaben mit den Ausklinkungen für einen Falz zu setzen.

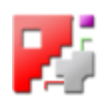

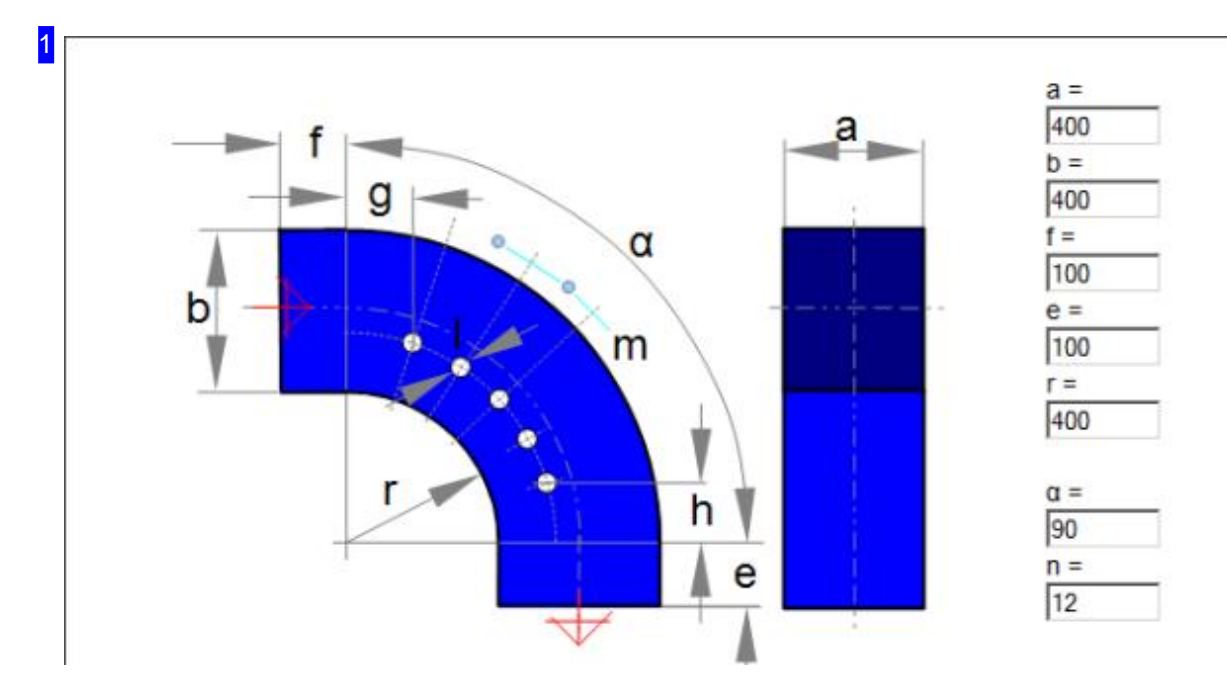

In diesem Rahmen sehen Sie die Grundform des Werkstückes mit den variablen Parameteren. Wählen Sie ein Werkstück aus der Liste oder geben Sie die gewünschten Werte in die Eingabefelder ein und drücken Sie auf den Knopf zur Datenübertragung. Hinweis: Die Maßesind Außenmaße.

Der Inhalt dieses Rahmens wird durch das Makro bestimmt. Jedes Makro hat für seine Abwicklungen ein eigenes Formular um die erforderlichen Parameter eingeben zu können.

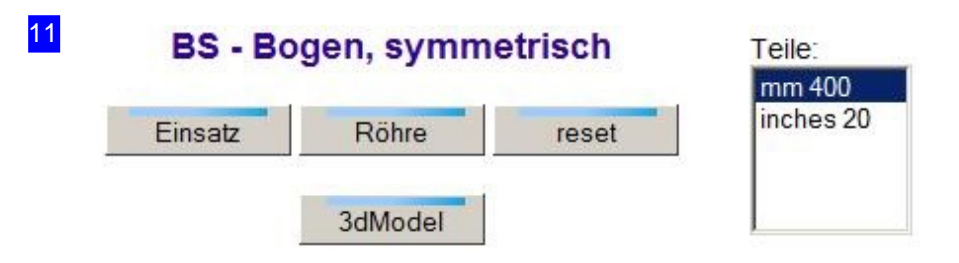

Die Liste rechts stellt die vorgefertigten Werkstücke aus der xml-Datei dar. Wählen Sie ein Teil aus dieserListeodergeben Siedie Wertefüreineindividuelle Form einunddrücken Sieden mittleren Knopf für die Übertragung des Makros an *cncCUT*.

Der linke Knopf generiert aus den eingegebenen Werten einen Einsatz für das Werkstück, z.B. eine Isolierung oder eine Auskleidung. Der Einsatz wird so geschnitten, dass er mit seiner angegebene Dicke in die Röhre passt.

Miteinem Klickaufdenunteren Knopf wirdeine3d-Modelldes Teiles mitdeneingegebenen Werten berechnet und im Fenster unten rechts auf dem Bildschirm [3] dargestellt.

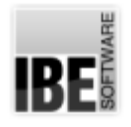

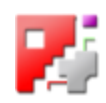

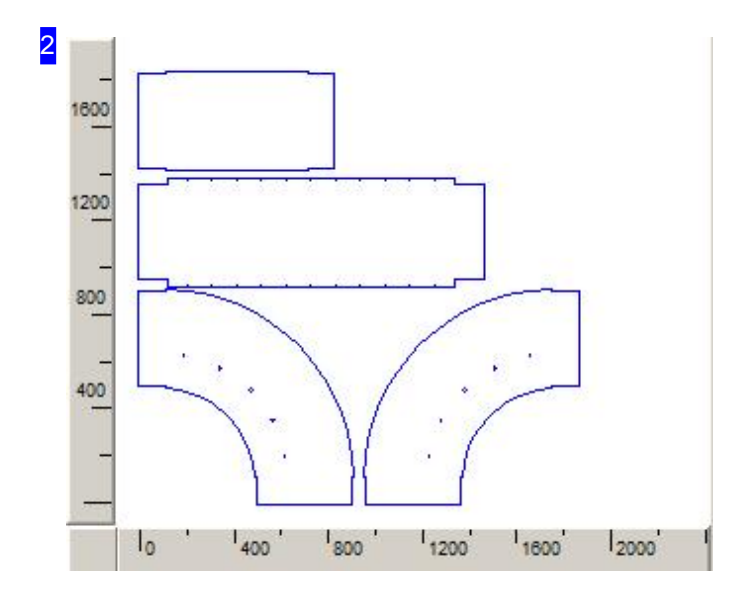

Dies ist die Vorschau der Abwicklung des Werkstückes nach Ihren Vorgaben im Makro [1].

BeidenLüftungsmakros von*IBE Software GmbH* wird automatisch eine Zeichnung des erzeugten Teils im SVG-Format in einen zusätzlichen HTML-File geschrieben.

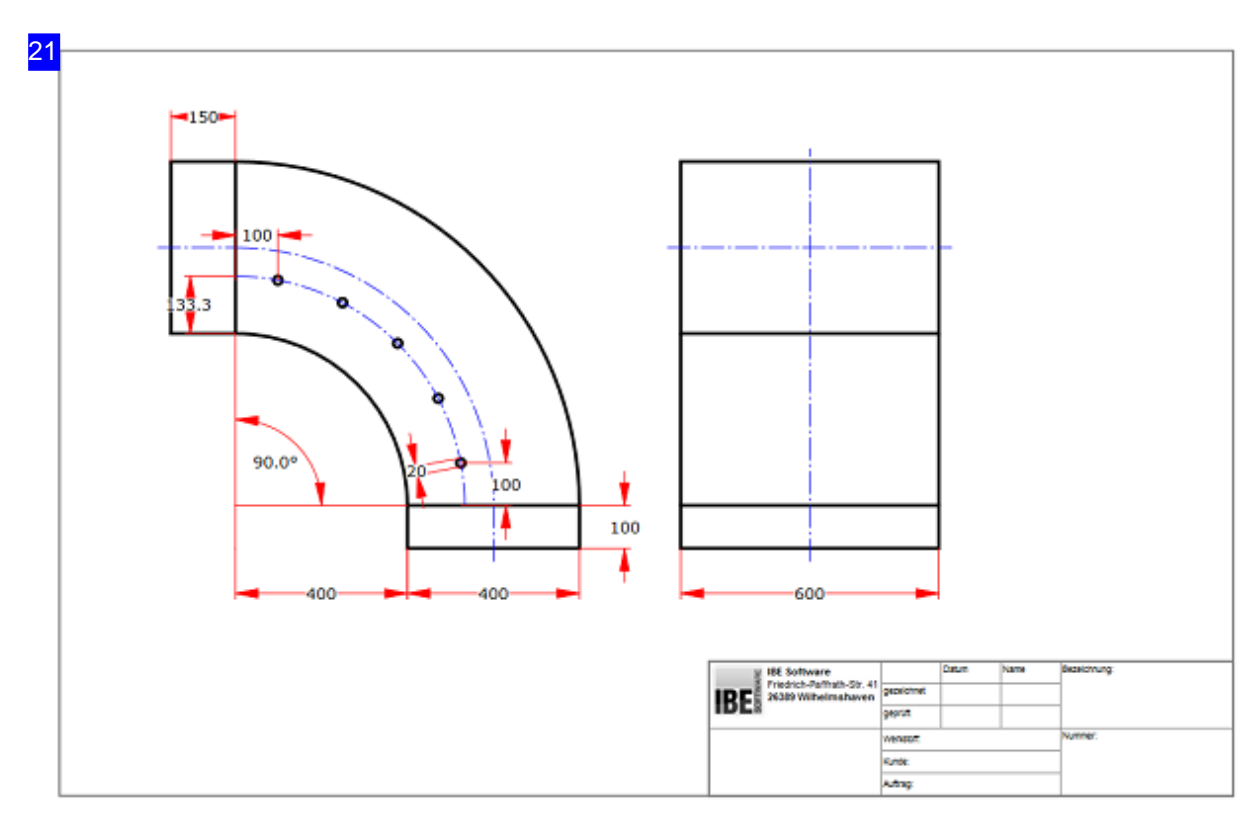

Bei der Generierung der Abwicklung des Werkstückes wird automatisch eine Zeichnung des Teils im SVG-Format erstellt und in einen zusätzlichen HTML-File geschrieben. Dieser File hat immer die Bezeichnungdes Teils mitdem Zusatz '3dPart';aus 'meinTeil' wird'meinTeil3dPart.html'. Die Zeichnung ist so aufgebaut, dass sie in der Druckvorschau eines Browsers seitenfüllend im Querformat dargestellt wird, wenn dort alle Ränder auf '0' gesetzt werden. Die Felder im Zeichnungskopf unten rechts können vor dem Druck im Browser ausgefüllt werden. Die beiden linken Felder werden mit Images gefüllt, die in 'CoAdrLabel.PNG' und CoAddLabel.PNG im Makroordner

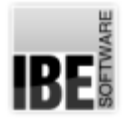

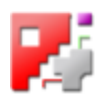

#### liegen müssen.

Hinweis: Beachten Sie, dass die Zeichnungen nur Momentaufnahmen sind und bei jedem Makroaufruf neu generiert werden. Möchten Sie eine Zeichnung evtl. für Dokumentationszwecke behalten, müssen Sie sie gezielt vor einem neuen Makroaufruf sichern.

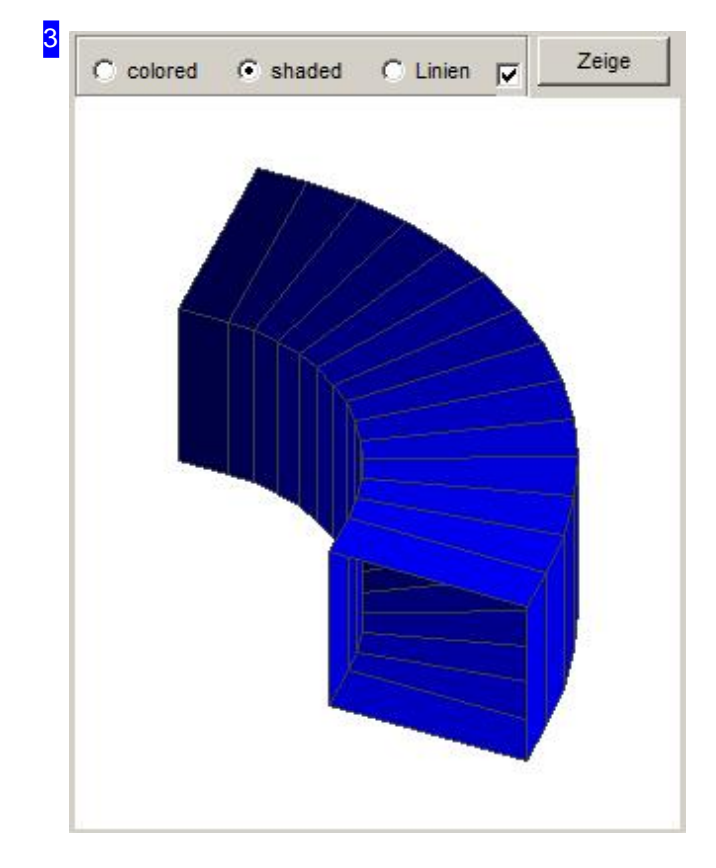

In diesem Rahmen ist wird ein 3D-Teil in den Maßen des Makros dargestellt. Mit einem Klick auf den Knopf '3dModel' wird dieses immer neu erstellt, als Ergebnis einer Modellberechnung mit den eingegebenen Werten. Mit einem Klick in das Fenster erhält dieses die Mauskontrolle und Sie können das Modell mit der MT drehen. Mitdem Mausradlässt sichdie Darstellung zoomen oder mit der MT rechts das Bildim Fenster verschieben.

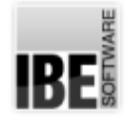

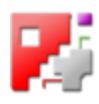

## Das Formular für die Werteeingabe.

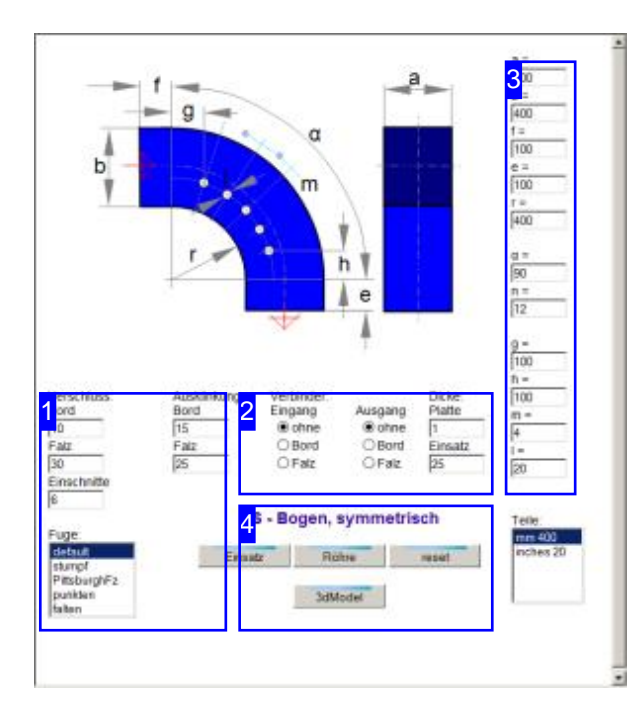

Für jedes Teil existiert ein HTML-Makro mit einem Formular für die Werteeingabe der Parameter. Die Werte sind als default im Makro selbst enthalten oder werden in einer xml-Datei für jedes Teil bestimmt. Die in der xml-Datei definierten Teile werden in einer Auswahlliste unten rechts angeboten.

Die Teile können auch individuell angepasst werden, Beachten Sie dabei, dass nur schlüssige Werte zu brauchbaren Abwicklungen führen.

Die Bezeichner im Formular könnenim Template-File beliebig angepasst werden.

Um das gezeigte Teil zu fertigen, wählen Sie das Teil in der Liste oder geben Sie die Werte von Hand in die Eingabefelder ein. Achten Sie auf die Plausibilität der eingegeben Werte; eine Prüfung durch das Makro findet nur eingeschränkt statt. Hinweise auf falsche Werte erhalten Sie durch rosa unterlegte Felder; diese müssen aber nicht unbedingt die Ursache für Diskrepanzen sein.

Ein Indiz für richtige Werte ist die Darstellung des 3d-Modells. Fehlt das Modell, liegt wahrscheinlich eine falsche Eingabe vor. Nutzen Sie für die Konstruktion die Kontrolle des Teiles in der Darstellungals Drahtmodell (lines).

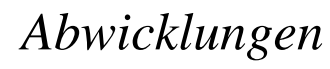

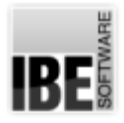

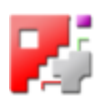

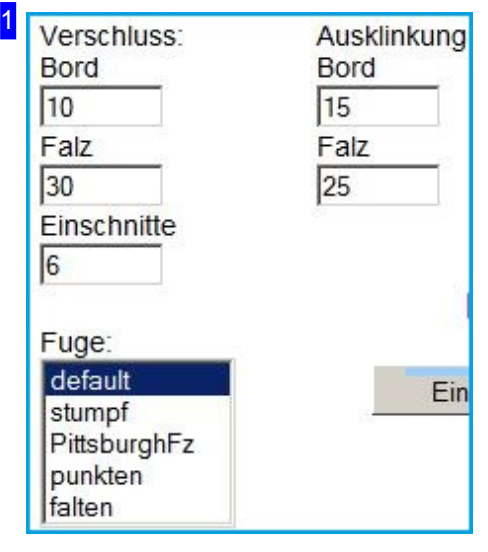

Geben Sie hier die Höhen der Blechzugaben für die Verschlüsse ein. Unterschieden wird zwischen der Blechzugabe für einen Falz und dem Gegenstück dem Bord. An beiden Seiten der Zugabe kann eine Ausklinkung angebracht werden; geben Sie in den rechten Eingabefeldern die Werte für die Längen der Ausklinkungen ein. Wichtig ist hierbei, dass bei zusammengesetzten Linien (z.B. Bögen) die Länge der Ausklinkung kürzer ist als das Teilstück der Linie. Dies gilt natürlich auch für kurze Linien. In der Auswahlliste sind verschiedene Falze aus einem xml-Templatefile zusammengestellt und direkt anwählbar. Die Werte im Templatefile sind frei editierbar.

Die Blechzugabe für einen Falz kann mit Einschnitten versehen werden, um das Umlegen des Bleches zu erleichtern und Überwerfungen zu vermeiden.

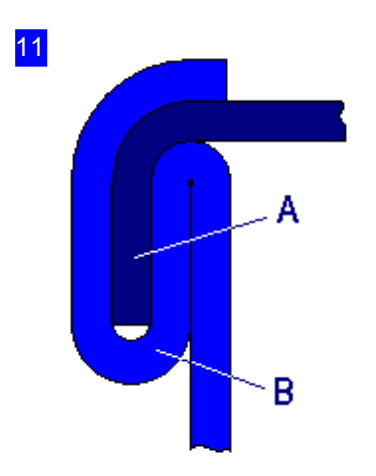

Für die Ausbildung eines Verschlusses als 'Falz' muss an den beiden Blechen je eine Blechzugabe für Falz (B) und Bord (A) erfolgen. Hier in der Darstellung das Beispiel eines Pittsburgh-Falzes.

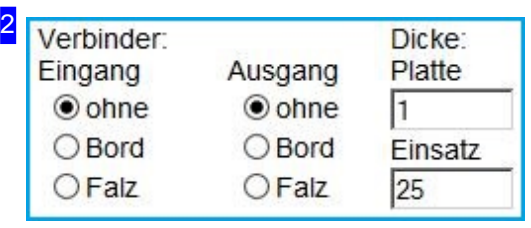

Für eine Verbindung zu anderen Röhren können die Formen der Verbindungen frei gewählt werden. Markieren Sie die Auswahlboxen für Eingang und Ausgang an ihrem Werkstück.

Unter 'Dicke' können Sie Vorgaben für die Plattenstärke sowie die Stärke des Einsatzes (Dämmung, Isolierung) machen.

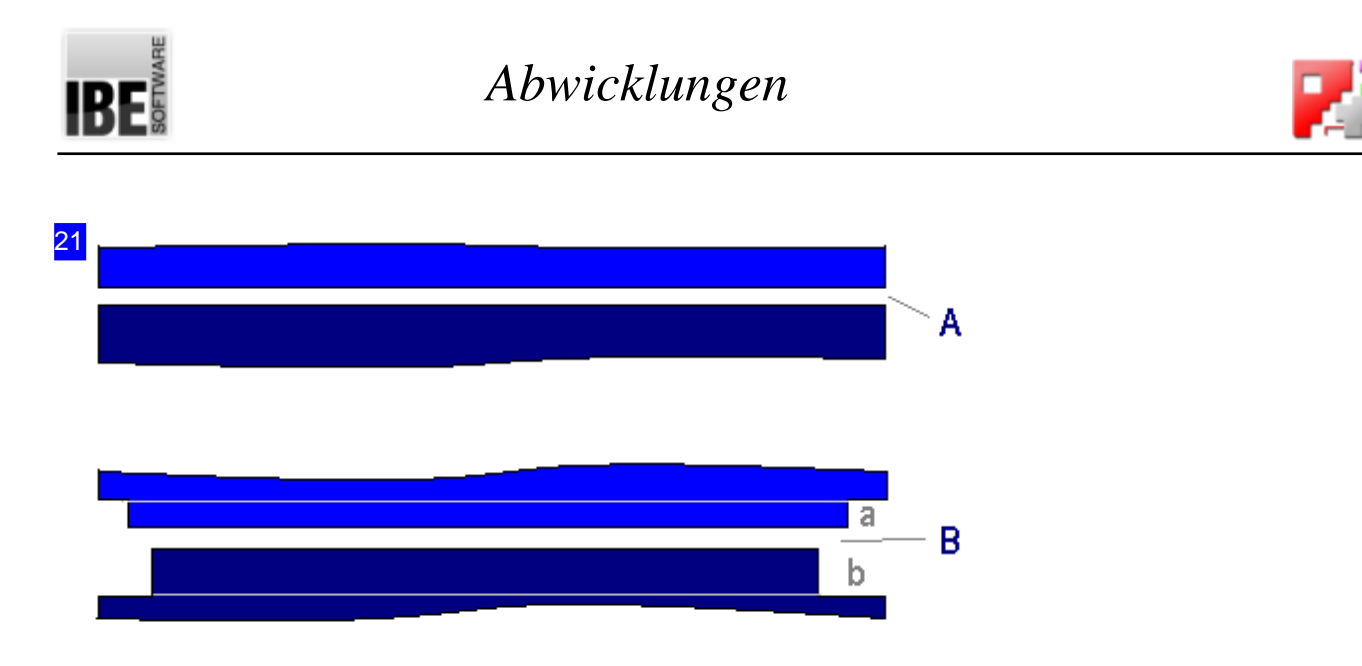

Eine Fuge kann stumpf (A) oder als Falz (B) erfolgen. Bei einem Falz müssen Blechzugaben erfolgen, um einen Verschluss zu erhalten. Die Blechzugaben für den Falz (b) und den Bord (a) können, je nach Falzart, unterschiedlich sein. An den Ecken können Ausklinkungen angebracht werden, die für Bord und Falz ebenfalls unterschiedlich sein können, um die Teile dicht zuverbinden.

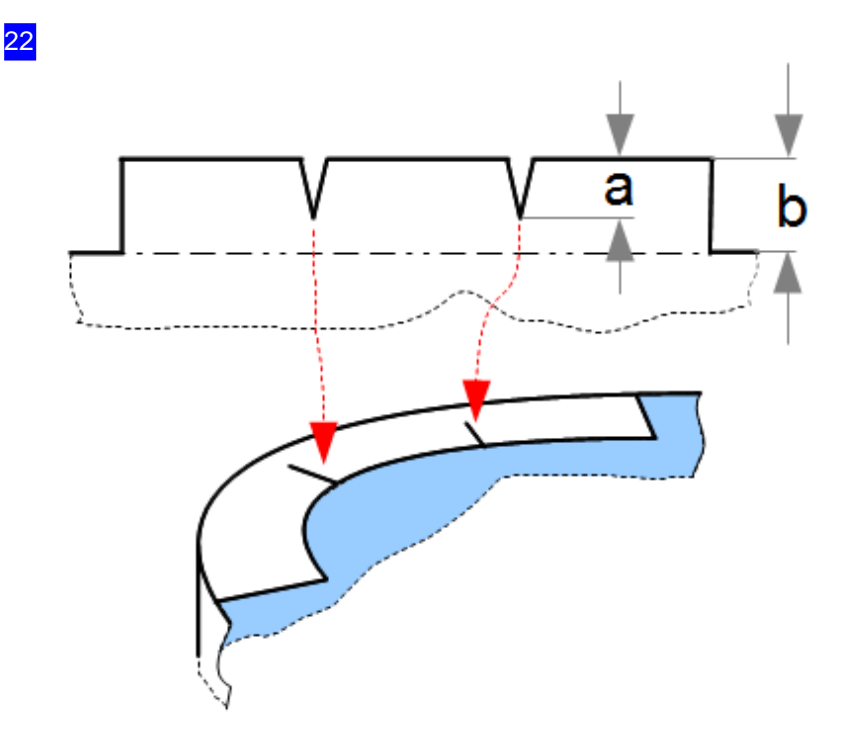

Um Verwerfungen beim Biegen eines Falzes in einem Bogen zu vermeiden, können Einschnitte in einen Falz gesetzt werden. Die Einschnitttiefe (a) ist variabel und sollte immer kleiner sein als die Falzhöhe (b), damit die Verbindung dicht gefertigt werden kann.

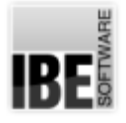

3

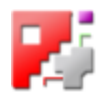

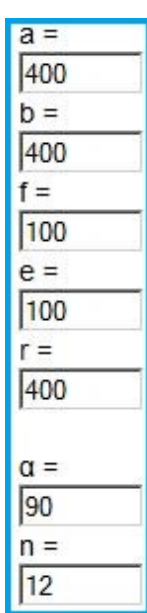

In dieser Leiste von Eingabefeldern werden die Werte für die einzelnen Parameter aus der Zeichnung gesetzt. Die Werte können durch die Wahl eines vorgegebenen Werkstückes aus der Liste gesetzt werden oder von Hand eingegeben werden.

Die Label 'n' und 'c' stehen hier vorrangig für die Auflösung von Strecken oder Winkeln (Röhren), wenn sie nicht in der Zeichnung aufgeführt sind.

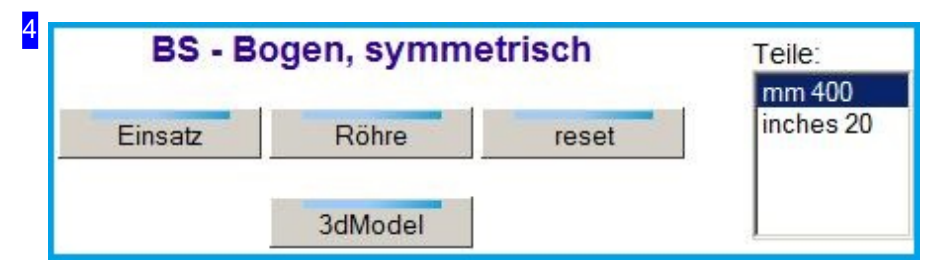

Haben Sie alle Werte für ein Werkstück eingegeben oder ein Werstück aus der Liste gewählt, drücken Sie auf den mittleren Knopf um die Abwicklungen zu berechnen und das Telegramm an *cncCUT* zu senden.

Bei einigen abzweigenden Teilen ist es möglich, einen zweiten Stutzen anzusetzten. An einigen geradflächigen Teilen können rechteckige und runde/ovale Ausschnitte angebracht werden.

Mit einem Klick auf den linken Knopf werden die Abwicklungen für einen Einsatz berechnet, z.B. eine Isolierung oder eine Auskleidung, und das Telegramm an *cncCUT* gesandt. Der Einsatz wird so geschnitten, dass er mit seiner angegebenen Dicke in die Röhre passt.

Die Liste rechts stellt die vorgefertigten Werkstücke aus der xml-Datei dar. Wählen Sie ein Teil aus dieser Liste und verfahren Sie wie zuvor beschrieben.

Über 'reset' werden die default-Werte aus dem Makro gesetzt.

3dModel zeigt das errechnete Modell an.

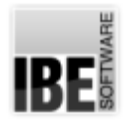

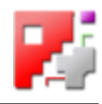

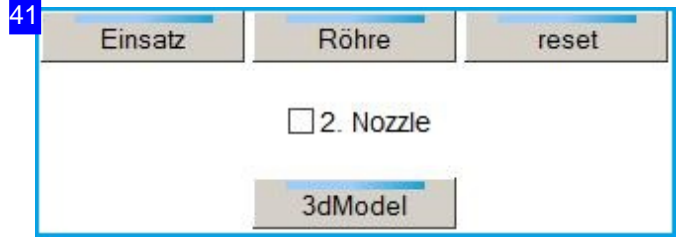

Bei einigen Abzweigungen kann ein zweiter Stutzen angebracht werden. Markieren Sie die Auswahlbox "2. Nozzle" und drücken Sie dann den Knopf zur Generierung des Teiles.

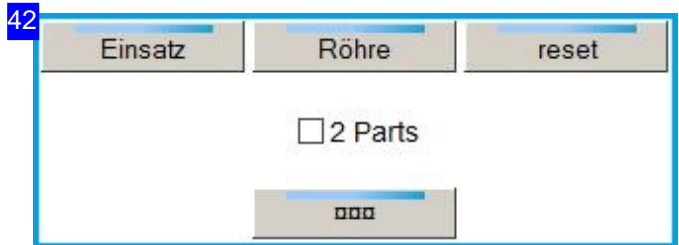

An einigen geradflächigen Teilen können rechteckige und runde/ovale Ausschnitte angebracht werden. Drücken Sie den unteren Knopf um zu einem Formular für die Eingabe der Werte zu wechseln.

Bei einigen Abwicklungen die aus 4 Teilen bestehen, können diese auf 2 Teile reduziert werden. Markieren Sie in diesem Fall die Auswahlbox '2 Parts'.

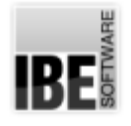

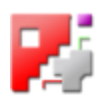

#### Ausschnitte in Abwicklungen.

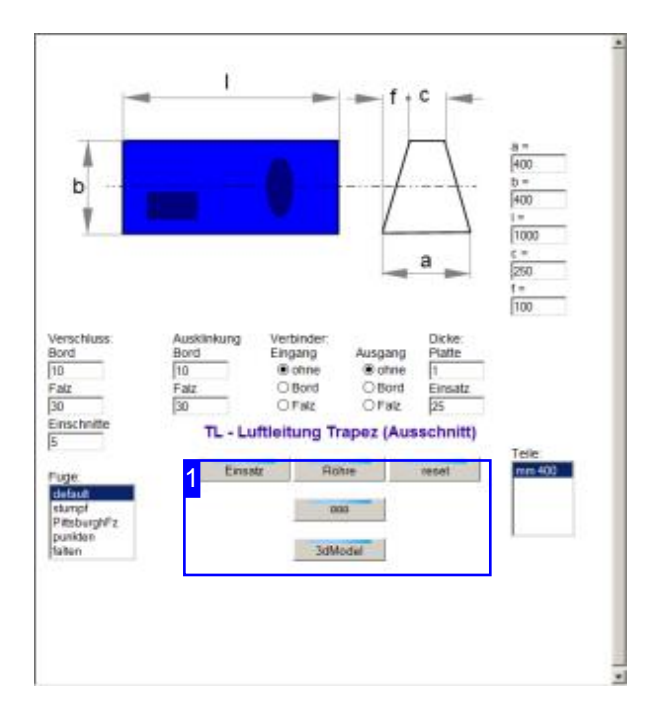

Bei einigen Teilen können Ausschnitte definiert werden, die dann in die Abwicklung übernommen werden. Die Ausschnitte sind kumulativ und nur insgesamt an die Blechteile anzubringen.

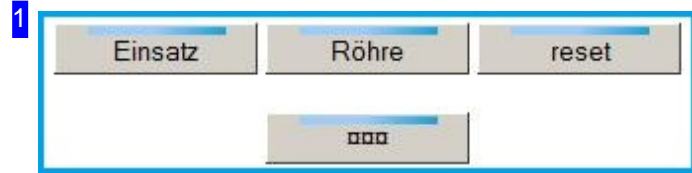

An einigen geradflächigen Teilen können rechteckige und runde/ovale Ausschnitte angebracht werden. Drücken Sie den unteren Knopf um zu einem Formular für die Eingabe der Werte zu wechseln. Sie können das Formular mehrfach aufrufen und mehrere, unterschiedliche Ausschnitte kumulativ definieren.

Nach der Definition der Ausschnitte können Sie die Abwicklung neu generieren.

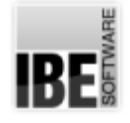

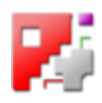

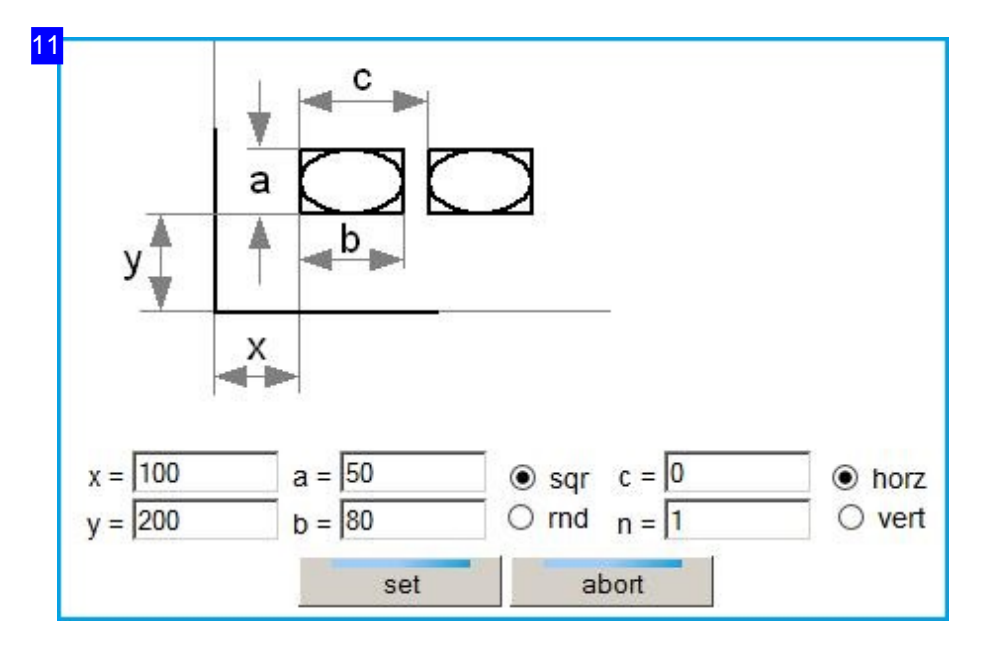

Nach jedem Aufruf dieses Formulares, können Sie Ausschnitte für die Abwicklung definieren. Die Definitionen sind nur temporär und gehen beim Verlassen des Makros verloren.

Die Ausschnitte können waagerecht oder senkrecht wiederholend gesetzt werden. Geben Sie den Startpunkt unten links ein und bestimmen Sie die Größe des Ausschnittes. Wälen Sie die Form - eckig oder rund. Wollen Sie den Ausschnitt wiederholen, geben Sie den Abstand und die Anzahl der Wiederholungen ein und wählen Sie die Richtung für die Wiederholung.

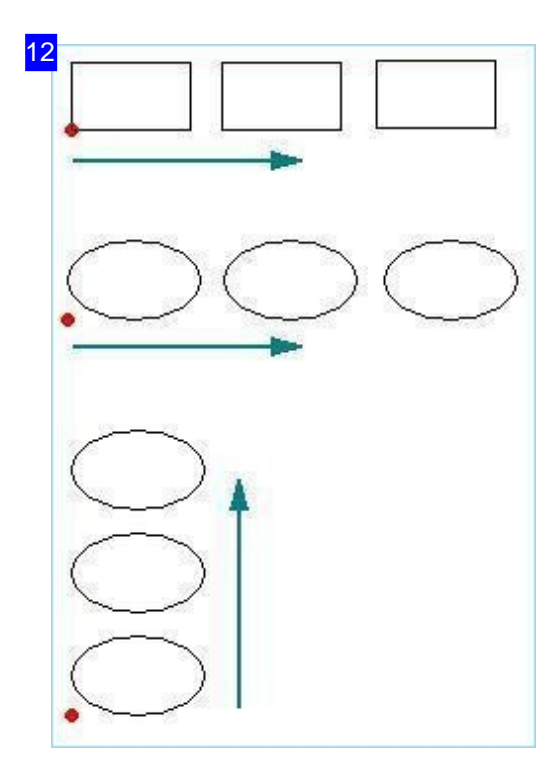

Die Ausschnitte können waagerecht oder senkrecht wiederholend gesetzt werden. Der Startpunkt befindet sich immer unten links; Abstand und die Anzahl der Wiederholungen können eingegeben werden.

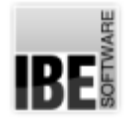

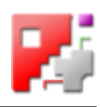

## Technologien für offene Konturen einstellen

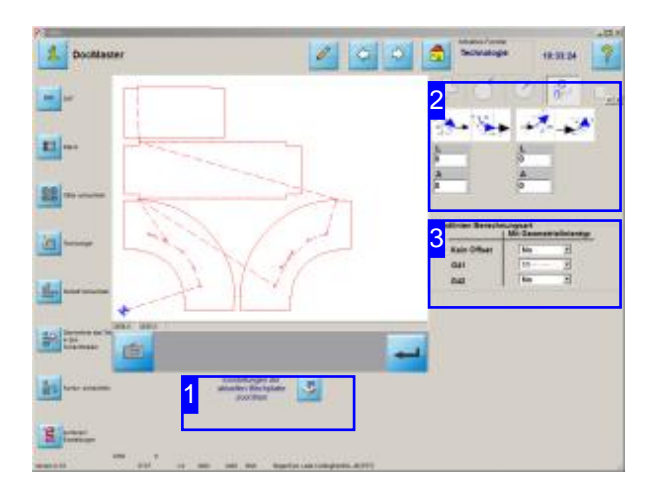

Die Schneidbahn kann genau auf der Kontur liegen oder aber mit einer Werkzeug-Bahnenkorrektur versehen sein. Die Bahnkorrektur kann links (G41) von der Kontur oder rechts (G42) von der Kontur liegen. Bei geschlossenen Konturen ist die Lage definiert, bei offenen Konturen jedoch müssen Sie die Lage bestimmen, da beide Korrekturen möglich sind.

Für Abwicklungen die mit offenen Konturen geschnitten werden, sind die Technologiewerte vor der Plattenauswahl an die Platte zu binden!

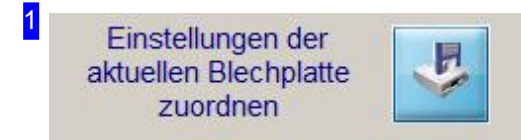

Die eingestellten Werte für die Anschnitte und die Werkzeug-Bahnenkorrektur müssender Plattezugeordnet werden. Drücken Sie diesen Knopf, nachdem Sie alle Einstellungen vorgenommen haben. Wechseln Sie anschließend zu den Abwicklungen und nutzen Sie die Platte mit den gebunden Werten.

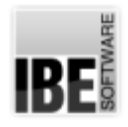

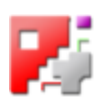

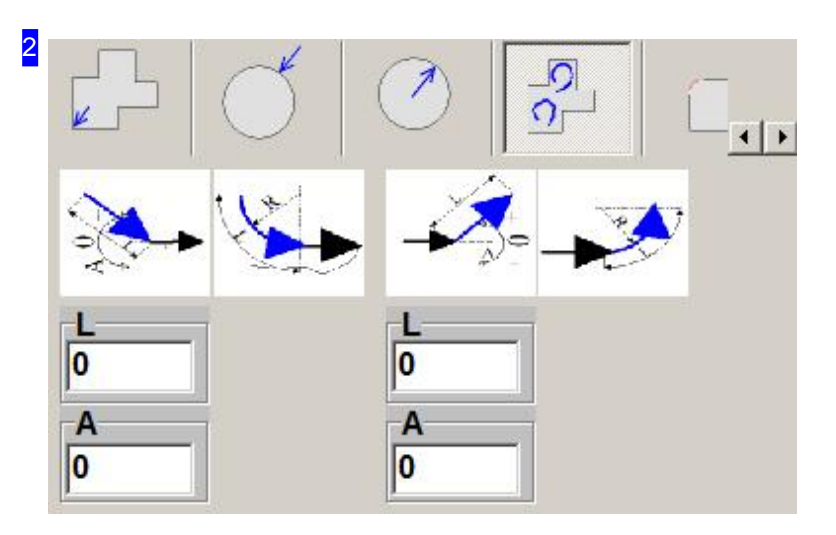

In diesem Rahmen werden An- und Ausfahrten in Form und Größe festgelegt.

Mit einem Klick auf ein Icon können Sie den Anschnitt aktivieren oder ausschalten. Bei gewünschtem Anschnitt erscheint eine Leiste für die Eingabe der Anschnittparameter.

Für die offenen Konturen bei Abwicklungen wählen Sie gerade Anschnitte. Bestimmen Sie die Anfahrlänge. Bei offenen Konturen die mit Walzbrücken (Brennbrücken) geschnitten werden sollen, setzen Sie die Anfahrlängen auf 0!

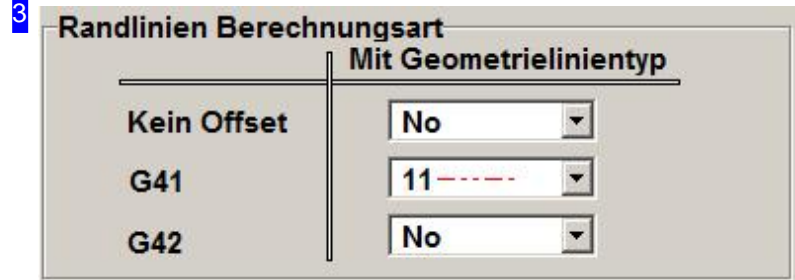

Beachten Sie genau die Abwicklung und die Schneidrichtung, um die Bahnkorrektur für die offenen Konturen festzulegen.

Sie können die Schneidbahn genau auf die Kontur legen (Kein Offset) oder aber mit einer Werkzeug-Bahnenkorrektur versehen. Die Bahnkorrektur kannlinks (G41) vonder Kontur oder rechts (G42) von der Kontur liegen.

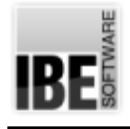

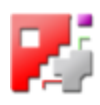

# Trennen großer Teile

#### Große Teile im Sketcher trennen

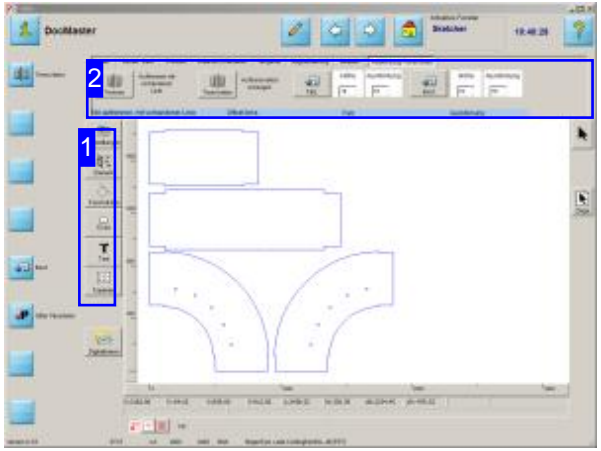

Große Teile können auf elegante Weise in mehrere Einzelteilezerlegt werden. Übernehmen Sieeine Abwicklung in den Sketcher um die Teile zu trennen.Im Tab'Ausklinkung/Verschluss' lassen sich Trennschnitte an Teile setzen, die automatisch mit Materialzugaben für einen späteren Verschluss versehen werdenkönnen.

Um ein Teil inden Sketcher zuübernehmen, drücken Sie auf den obersten Knopf in der Navigationsleiste. Sie wechseln in den Sketcher und können dort die Teile nach belieben bearbeiten.

- Wählen Sie'Konstruktion'[1].
- Wählen Sie'Ausklinkung/Verschluss'[2].

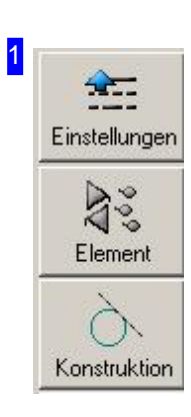

Drücken Sie auf 'Konstruktion' um die Konstruktionselemente im oberen Rahmen [2] einzuschalten.

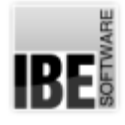

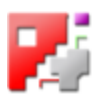

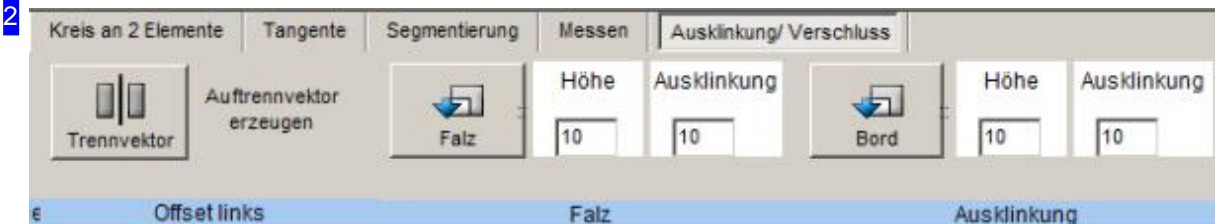

Ausden Kontruktionselementen wählen Sie'Ausklinkung/Verschluss'. Hier lassensich Trennschnitte an Teile setzen, die automatisch mit Materialzugaben für einen späteren Verschluss versehen werden können. An bestehende Konturelemente lassen sich solche Materialzugaben als Falz oder Bord auch explizit anbringen. Drücken Sie den entsprechenden Knopf und markieren Sie anschließend das Konturelement an dem die Materialzugabe erfolgen soll.

Für eine automatische Zugabe bei einer Trennung, geben Sie hier die Werte für die Ausklinkungen ein. Drücken Sieauf'Trennvektor'um eine Trennungeinzuleiten. Sie wechselnzum Feld'Trennvektor'.

Eine Trennung kann auch an einer bestehenden Linie z. B. einer offenen Kontur direkt erfolgen. Nutzen Siehierzuden Knopf'Trennen'.

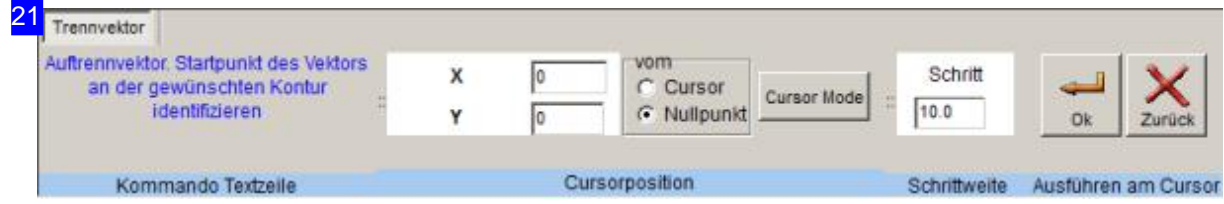

Hier können Sie den Trennvektor setzen. Legen Sie eine Anfangsposition auf einer bestehenden Kontur fest und bestimmen Sie anschließend die Endposition an einem Element auf der gegenüberliegenden Seite des Teiles.

Das Teil wird getrennt, das rechte Teilstück (vom Beginnpunkt zum Endpunkt) wird verschoben und an beide Teilstücke wird die Materialzugabe mit den angegebenen Längen angebracht. Das linke Teilstück erhält einen Falz, das rechte Teilstück einen Bord. Die Festlegung der Positionen für den Anfang und Ende der Trennung ist somit von entsprechender Bedeutung.

Da immer nur ein Teilstück verschoben wird, ist auf die Reihenfolge der Trennung zu achten, wenn mehrere Trennungenvorgenommen werden. Beachten Siehier immer,dassgenügend Freiraum vorhanden ist! Wenn es erforderlich wird, können Sie einzelne Teile mit den Funktionen des Sketchers verschieben.

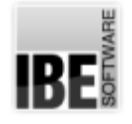

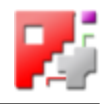

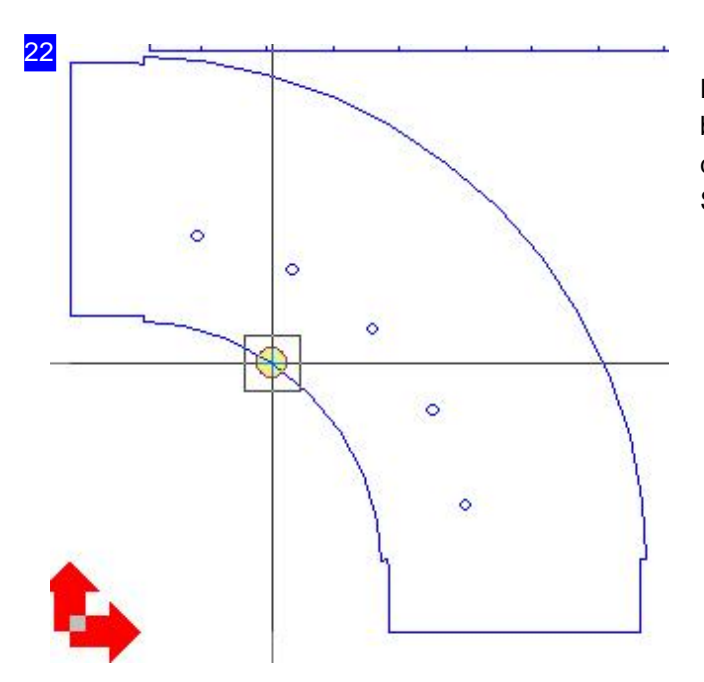

Legen Sie eine Anfangsposition auf einer bestehenden Kontur fest. Bestimmen Siedann die Endposition auf der gegenüberliegenden Seite des Teiles.

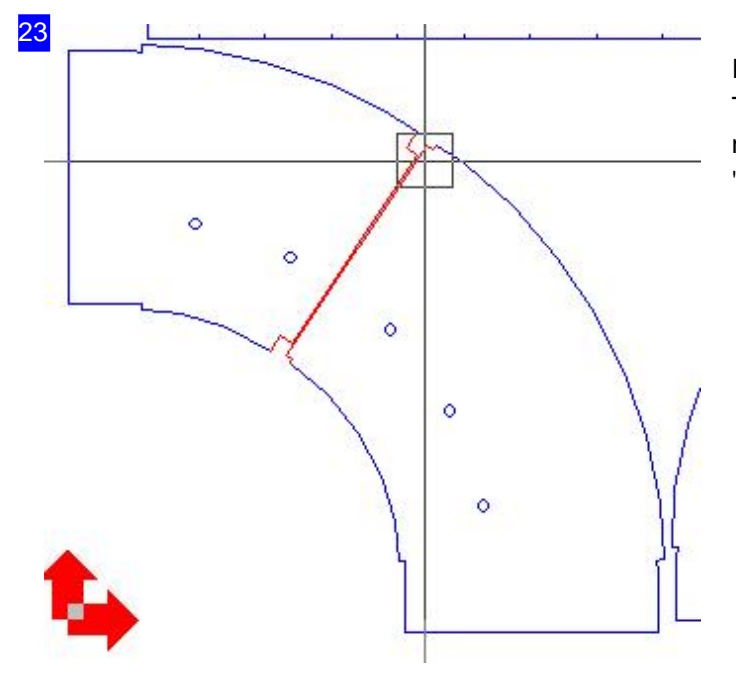

Ist die Endposition bestimmt, wird ein Trennschnitt angelegt und die Blechzugabe nach den eingestellten Werten im Rahmen 'Ausklinkung/Verschluss'angebracht.

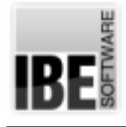

*Abwicklungen*

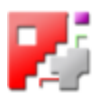

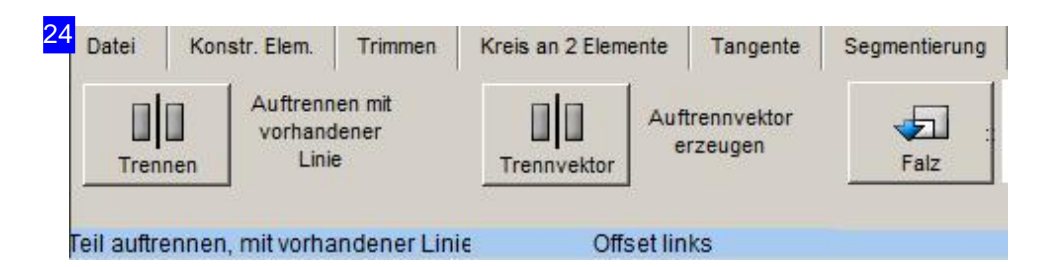

Ein Trennvektor kannauchdirektaufeinerbestehendenLiniegesetzt werdenz. B.aufeineroffenen Kontur. Hierbei wird das Teil getrennt und das abgetrennte Teil wird nach links verschoben. Die Bearbeitungsreihenfolge muss daher immer von rechts nach links erfolgen. Achten Sie darauf, dass die Trennlinie an einer Kontur endet, damit die Kuntur nach der Trennung auch an der Linie geschlossen werdenkann.

Da immer nur ein Teilstück verschoben wird, ist auf die Reihenfolge der Trennung zu achten, wenn mehrere Trennungen vorgenommen werden.

Drücken Sie auf den linken Knopf und markieren Sie anschließend in der Zeichnung die Linie.

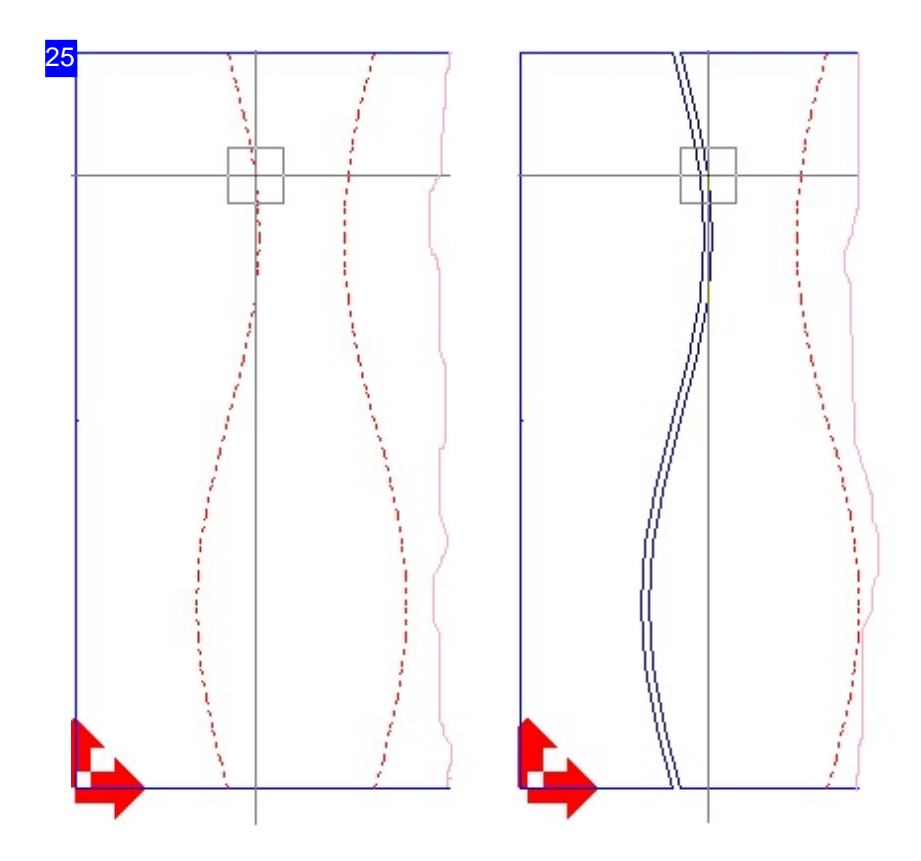

Im Bild links sehen Sie offene Konturen in einem Werkstück. Nachdem Trennvorgang wird das linke Teilstück nach links verschoben, die Kontur wird dupliziert und die beiden Teilstücke werden, wie im rechten Bild gezeigt, geschlossen.

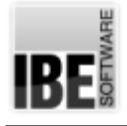

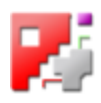

# Hand- und Mannlöcher schneiden

Löcher auf Rohrachsen positionieren und schneiden

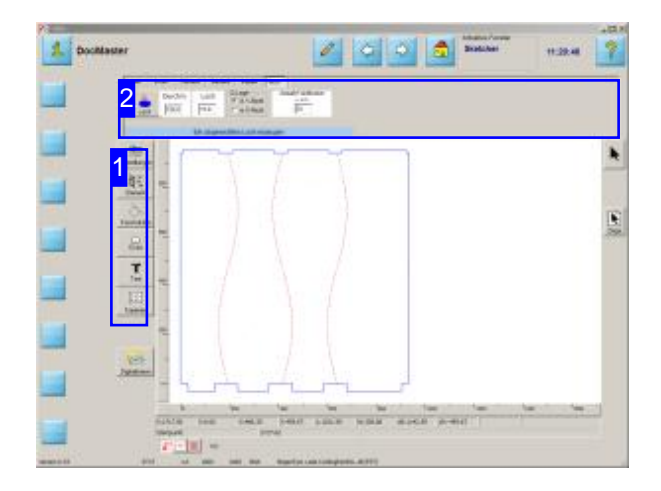

Im Sketcher gibt es eine besondere Funktion, die auf der Basis des Rohres als Formteil einen runden Ausschnitt berechnet und diesen auf das Rohr abwickelt. Damit ist es möglich Hand- oder Mannlöcher in runde Formteile zu schneiden.

Diese Funktion muss im Postprozessor freigeschaltet sein.

Um ein Teil in den Sketcher zu übernehmen, drücken Sie auf den obersten Knopf in der Navigationsleiste. Sie wechseln in den Sketcher und können dort die Teile nach belieben bearbeiten.

- Wählen Sie'Element'[1].
- Wählen Sie'Rohr'[2].

Bei segmentierten Abwicklungen(Fishes) werden von den Makros virtuelle Achspunkte angelegt, die zur Positionierung der Ausschnitte genutzt werden können und es somit einfach machen, diese immer auf die Segmentmitte bzw. die Achse zu setzen.

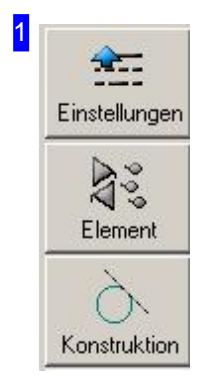

Drücken Sieauf'Element'um die Konturelementeim oberen Rahmen [2] einzuschalten.

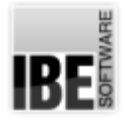

*Abwicklungen*

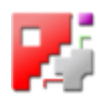

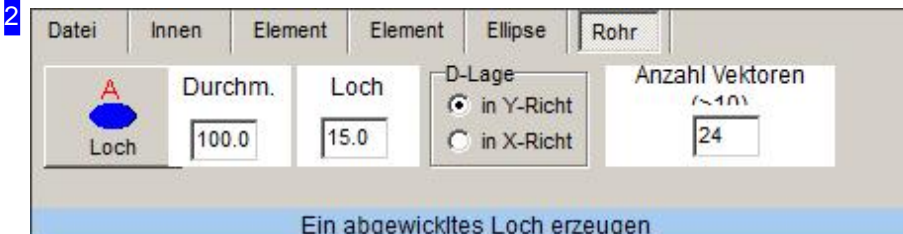

Ausden Konturelementen wählen Sie'Rohr'.

Hier lassen sich runde Ausschnitte auf ein Rohr als Formteil abbilden. Geben Sie den Durchmesser des Rohres und des Loches ein und legen Sie die Darstellungslage der Abwicklung des Rohres an, damit der Ausschnitt in die richtige Richtung erfolgen kann.

Drücken Sie auf 'Loch' um den Ausschnitt anzulegen. Sie wechseln in die 'Cursor-Positionierung' zum Feld'Rohr'.

Ein Loch kann an einer beliebigen Stelle positioniert werden. Sind virtuelle Achspunkte vorhanden, können Sie diese nutzen, um das Loch an einer definierten Position zu platzieren.

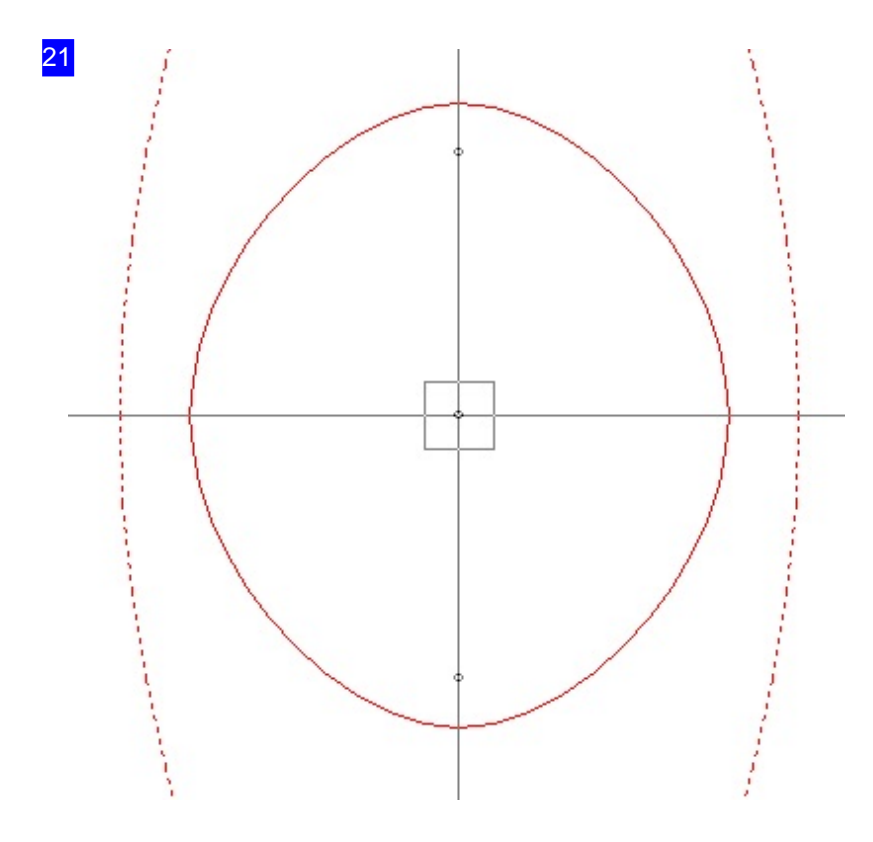

Legen Sie einen Ausschnitt mit einem einfachen Mausklickauf Segmentmitte und Achse, wenn virtuelle Achspunkte vorhanden sind.

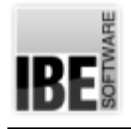

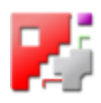

# Schachteln der Teile

## Teile in einen Schachtelplan stellen

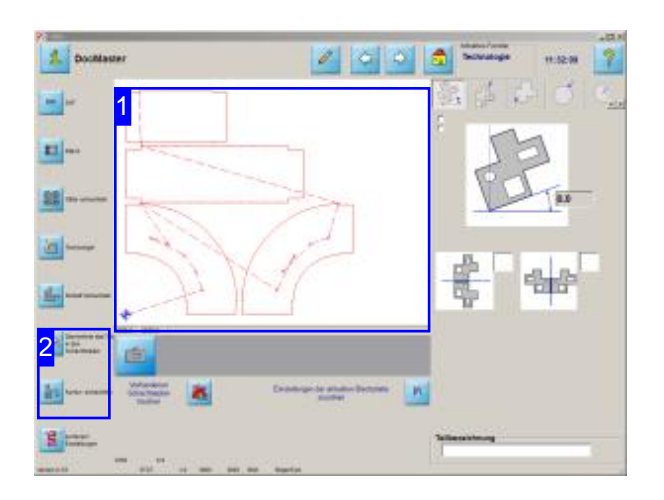

Um die Teile zu schachteln, müssen diese in einen Schachtelplan gestellt werden, damit sie anschließend im Konturschachteln auf die Platte gebracht werden können. Dadurch ist es möglich, die Abwicklungen verschiedener Werkstücke zu sammeln und eine Platte komplett zu schneiden oder auch komplette Aufträge zu bündeln.

Die Werkstücke werden aus einzelnen Abwicklungen gebildet, die beim Einstellen in den Schachtelplan durch Vergabe eines Gruppennames zusammengefasst werden können. Dadurch wird eine Zuordnung der einzelnen Schneidteile zu einem Werkstück möglich.

- o Stellen Sie die Abwicklungen in den Schachtelplan.
- o Ordnen Sie die Teile durch Eingabe eines Gruppennamens.
- o Wählen Sie weitere Werkstücke und fügen sie dem Schachtelplan zu.
- Wählen Sieanschließend Konturschachteln,um die Teile zu schachteln.

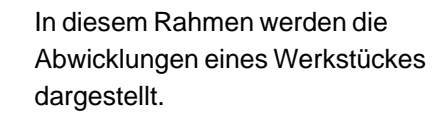

Die Teile bilden in der Gruppe ein komplettes Werkstück. Um eine Zuordnung der Teile zu einer Gruppe zu ermöglichen, können den Teilen bei der Einstellung in den Schachtelplan ein Gruppenname sowie ein Teilename zugeteilt werden.

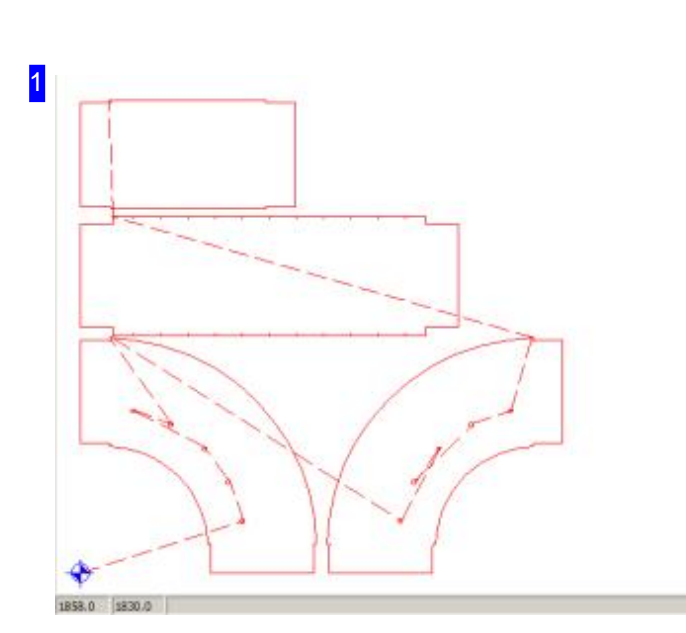

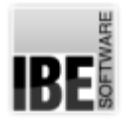

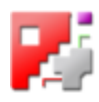

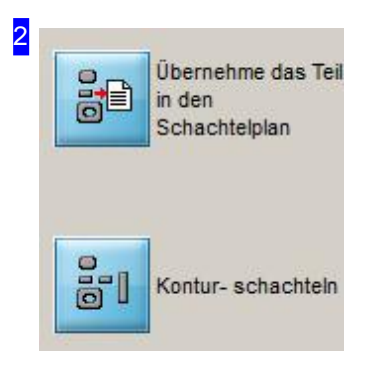

Um die Teile in den Schachtelplan zu stellen, klicken Sie auf den oberen Knopf. Es öffnet sich ein Dialog, in dem Sie einen Gruppen- und Teilenamen sowie die Anzahl der Werkstücke eingeben können.

Um weitere Werkstücke zu bearbeiten gehen Sie im Prozess einen Schritt zurück und wiederholen den Vorgang.

Haben Sie alle Werkstücke in den Schachtelplan gestellt, drücken Sie den unteren Knopf um zum Konturschachteln zu wechseln.

Die weiteren Arbeitsschritte ergeben sich aus der Bedienung von *cncCUT* und sind dort in der Onlinehilfe beschrieben.

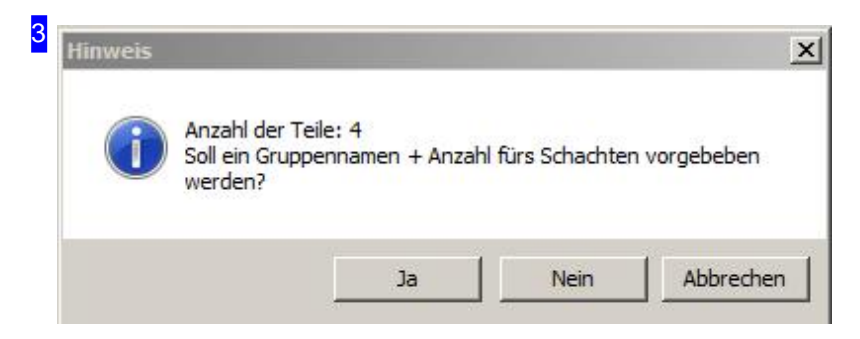

Hier können Sie entscheiden, ob Sie der Teilegruppe einen Gruppennamen zuordnen wollen. Drücken Sie auf 'ja' um zum Eingabedialog zu wechseln. Bei 'nein', werden die Teile direkt in den Schachtelplan übernommen.

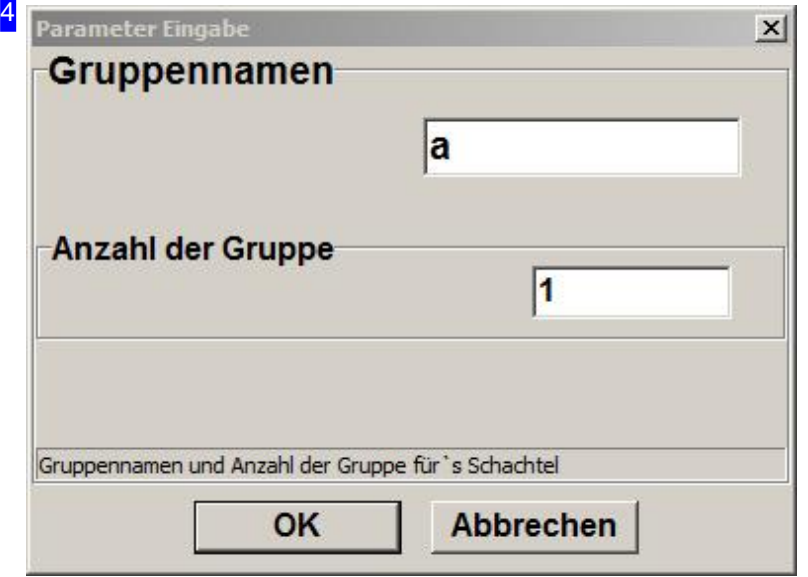

Geben Sie einen Namen für die Teilegruppe ein. Bestimmen Sie, wieviele Gruppen geschachtelt werden sollen. Die Teilstücke werden mit ihrem Gruppennamen fortlaufend durchnummeriert und für das Teilemanagement mitgeführt. So werden z.B. die 4 Teilstücke eines Teiles xyz\_ mit den Bezeichnernxyz\_1, xyz\_2, xyz\_3undxyz\_4versehenund können bei der Dokumentation des auszuführenden Jobs angezeigt und ausgedruckt werden.

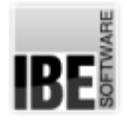

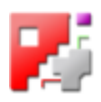

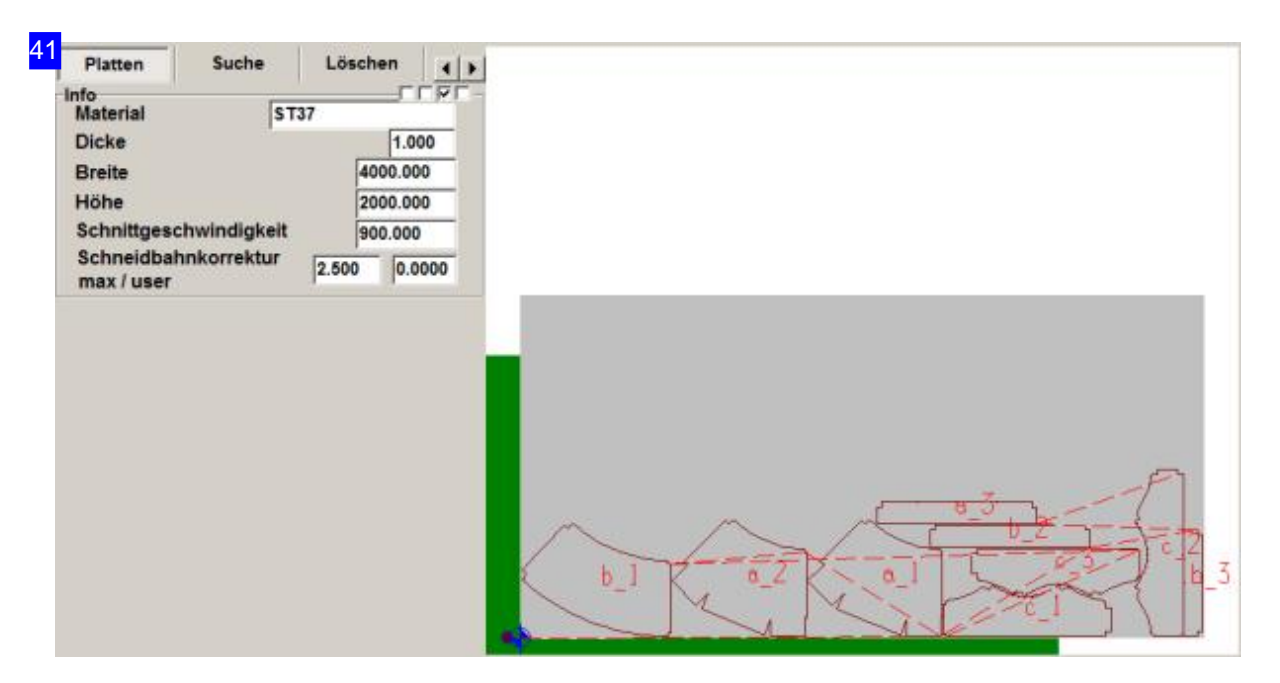

In der Jobliste kann der Gruppenname angezeigt werden. Die Teilstücke werden von 1 an durchnummeriert. Gleiche Teile erhalten dabei den gleichen Namen. Hier im Beispiel Teil a\_ mit den 2 Teilstücken a\_1 und a\_2, Teil c\_ mit den 3 Teilstücken c\_1, c\_2 und c\_3 sowie Teil b\_ mit 3 Teilstücken b\_1, b\_2 und b\_3.

Um die Bezeichner zu sehen, markieren Sie die 3. Auswahlbox oben links.

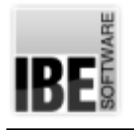

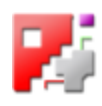

# **Dateien**

Die Filestruktur.

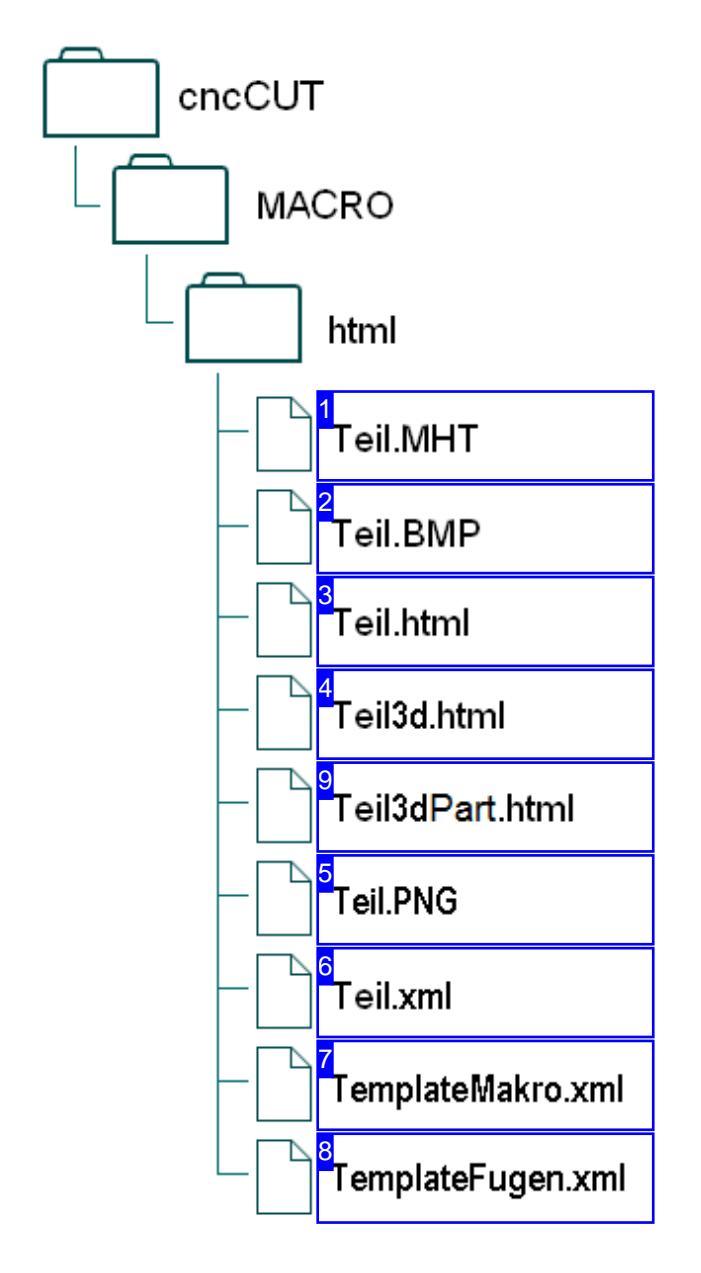

HTML-Makros bieten eine Mölichkeit der freien Makroprogrammierungin*cncCUT*. Fürdie Abwicklungen sind die o.a. Files eingerichtet.

Im Ordner 'MACRO' istim Ordner 'html'für jedes HTML-Makro ein Adapter-File mit der Endung '.MHT' vorhanden. Damit werden die Abwicklungen als HTML-Makro von *cncCUT* erkannt und in der Übersicht angezeigt.

Ein Adapter-File beinhaltet die Pfade für die Zeichnung des Werkstückes als Bitmap-File ('.BMP') und den HTML-File als darstellbarer File in einem Browserfenster.

Der HTML-File enthält das Makro mit einer Zeichnung des Werstückes und einem Formular für die Eingabe der Werte, mit denen die Abwicklungen berechnet werden. Als Ergebnis wird ein Telegramm (Message) generiert, das eine definierte Schnittstellezu*cncCUT*erfüllt.

Eine Beschreibung der Schnittstelle finden Sie im Kapitel Datenübertragung.

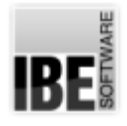

1

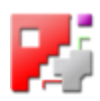

Die Datei mit der Extension '.MHT' ist ein Adapterfile und enthält die Namen der Bildfiles und der HTML-Files. Für die Bilder sind zwei Bildfiles eingebunden. Unter der Kennung 'BMP' ist das Bild für die Vorschau abgelegt. Der unter dem Kenner 'SMALLBMP' benannte File wird für die Darstellung in der Übersicht genommen.

Für eine allgemeine 3d-Darstellung des Werkstückes wird ein zweiter HTML-File erstellt um das Werkstück über eine integrierte Programm-DLL in der Darstellung zu drehen. Dieser File ist unter der Kennung'PART'benannt.

Beispiel: BMP=TeilABC.BMP SMALLBMP=TeilABCklein.BMP SMALLPNG=TeilABCklein.PNG MAK=TeilABCMakro.html PART=TeilABCMakro3d.html

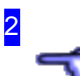

Der Bildfile wird von *cncCUT* benutzt, um das Makro in die Auswahl zu stellen und im Formularrahmen zu zeigen. Die Bilder müssen als Bitmap-File (.BMP) vorliegen. Die Verbindung zum Programm erfolgt über die Kenner 'BMP' und 'SMALLBMP' im Adapterfile (.MHT).

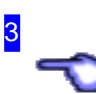

Der eigentliche HTML-File, der das Makro mit einem Formular für die Eingabe der Werte und die Funktionen für die Berechnung der Abwicklungen bereitstellt. Aus den Formularwerten wird ein Telegramm (Message) generiert, das an den TCP-Makroserver von *cncCUT*gesandt wirdoderals ActiveXObjectübertragen wird.

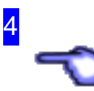

Dieser HTML-File enthält die Daten für eine 3d-Darstellung des Werkstückesüberein Programm-DLL(3d-Viewer). Der File wirdbei jedem Klick auf auf den Knopf '3dModel' neu erzeugt und enthält die aus den Einstellwerten erzeugte, aktuelle Form.

9

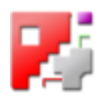

Bei der Generierung eines Werkstües wird automatisch eine Zeichnung im SVG-Format erstellt. Dieser File enthält die Zeichnung und kann in einem Browser direkt angezeigt und gedruckt werden. Bei Bedarf mussder File manuellgesichert werden.

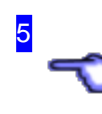

Zu jedem Formular wird eine Grafik gezeigt, um die Werte aus dem Formular dem Werkstück zuordnen zu können. Dieser File enthält die Grafik in dem Format, wie es im Makrofile (.html) benannt ist und kanndie Extension.PNG,.GIF oder JPG haben.

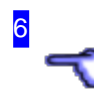

Für jedes Werkstück können bis zu 5 Varianten angelegt werden, die in der Auswahl des Formulares aufgeführt werden. Dieser File beinhaltet die Varianten und kann mit einem normalen Texteditor individuell angepasst werden.

Die Zahl der Varianten kann auch erhöht werden, dann muss auch im Makrofile die Liste um die entsprechende Anzahl von Einträgen erweitert werden.

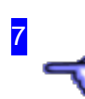

Der File 'TemplateMakro.xml' enthält die veränderlichen Bezeichner (Label) für das Formular. Damit ist es möglich, die Oberfläche des Formulars individuell anzupassen, auch in einer anderen Sprache.

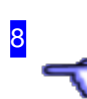

Der File'TemplateFugen.xml'enthält verschiedene, vorgefertigte Fugenformen, die in der Auswahlliste des Formulares angezeigt werden. Hier können die Maße individuell vorgegeben werden, die bei Auswahl der Fuge dann ins Formular gesetzt werden.

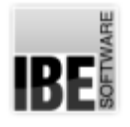

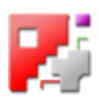

#### Varianten im XML-File.

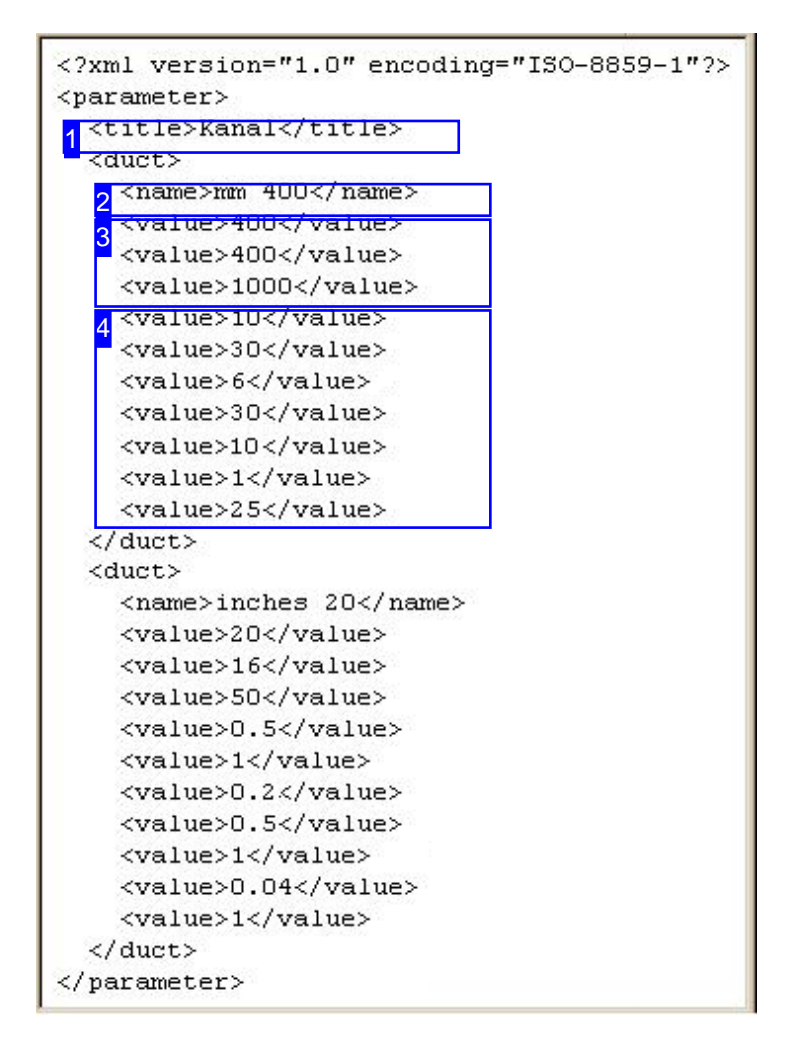

Ein Werkstück kann in verschiedenen Varianten ausgeführt und zur Auswahl in einer Liste im Formular angezeigt werden.

Dadurch lässt sich ein Bestand von Teilen wie in einer Datenbank individuell aufbauen, die dann permanent für die Nutzung zur Verfügung stehen.

Die Felder [2] bis [4], eingerahmt durch das <duct>-Tag, beschreiben jeweils eine Variante des Teiles.

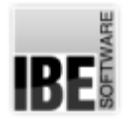

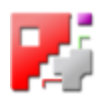

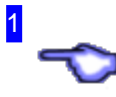

Der Titel des Werkstückes. Diese Zeile wird als Titel im Formularfenster dargestellt.

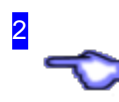

Der Name eines Werkstückes. Dieser Name wird in der Liste des Formulares für die Auswahl eines Teiles eingetragen.

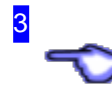

Die Parameter eines Teiles, die bei Auswahl des Teiles aus der Liste in die Wertefelder des Formulares geschrieben werden. Mit diesen Werten werden die Abwicklungen berechnet und an  $cncCUT$ gesandt.

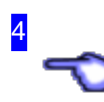

Diese Parameter bestimmen die Größen für die Verschlüsse (Ausklinklängen und -höhen, Einschnitte) und in den beiden unteren Zeilen die Dicken für die Platte und den Einsatz (Dämmung).

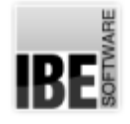

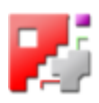

#### Formular-Template als XML-File.

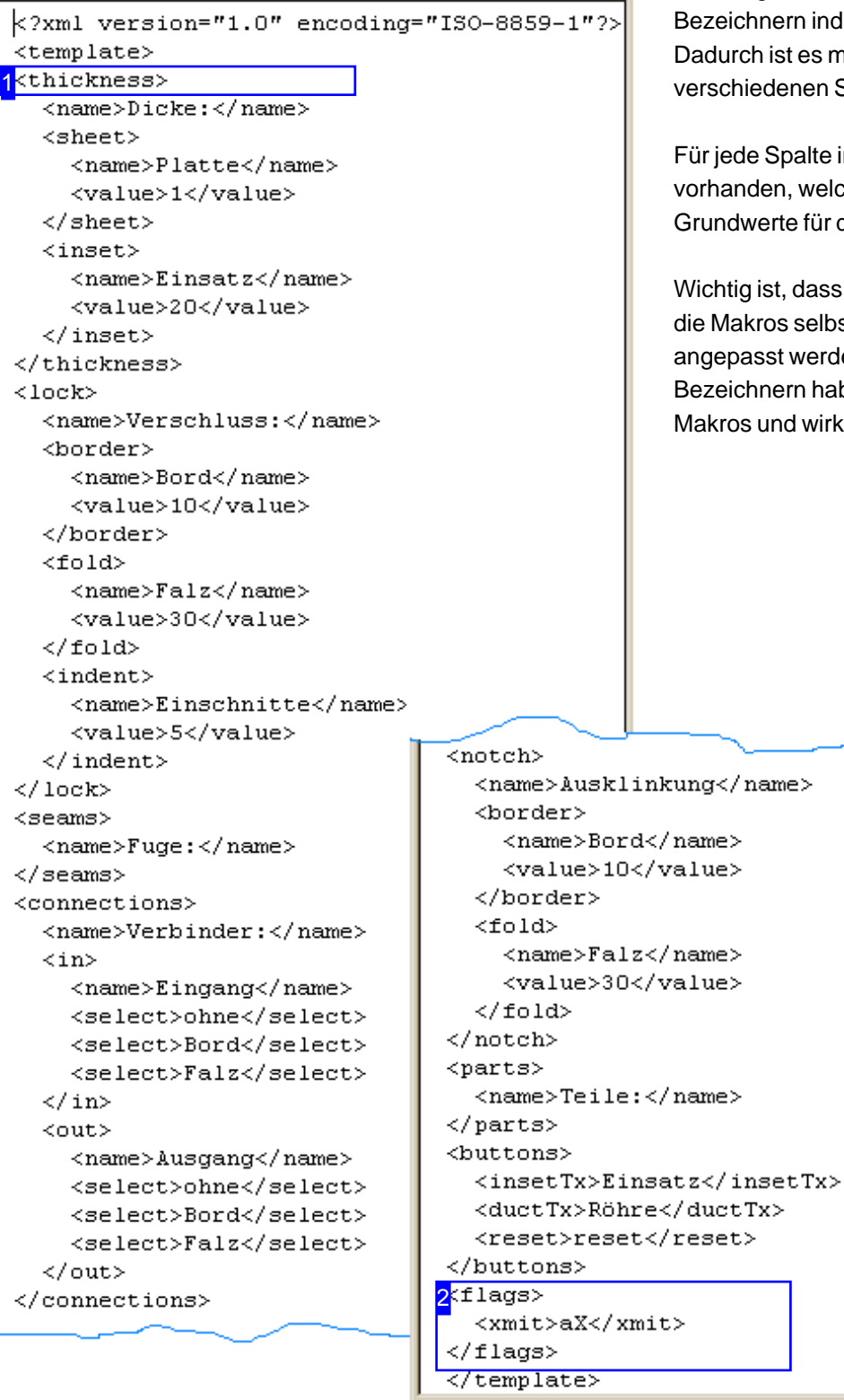

Das Eingabeformular für die Makros kann in den individuell angepasst werden. es möglich, das Formular in den en Sprachen zu erstellen.

Ite im Formular ist ein Tag velches die Namen und die ür die Eingabefelder umschließt.

ass bei Änderungen der Tags, auch elbst an diese Änderungen erden müssen. Änderungen in den haben keine Auswirkung auf die wirken nur auf die Darstellung.

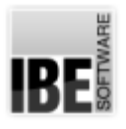

1

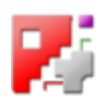

Für jede Spalteim Formular istein Tagvorhanden. Bei Änderungen an der Struktur oder an den Tags selbst, müssen auch die Makros geändert werden.

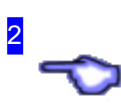

Das <xmit>-Tag bestimmt die Art der Kommunikation zwischen den Makros und dem Programm. Als Default ist die Übertragung der Daten über ein ActiveXObject eingetragen. Als Alternative, z.B. zur Übertragunganeinenanderen Rechner, kann"TCP"gewählt werden. Dies muss bei der Programmausführung entsprechend berücksichtigt werden.

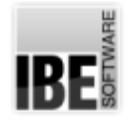

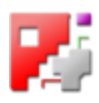

## Fugen-Template als XML-File.

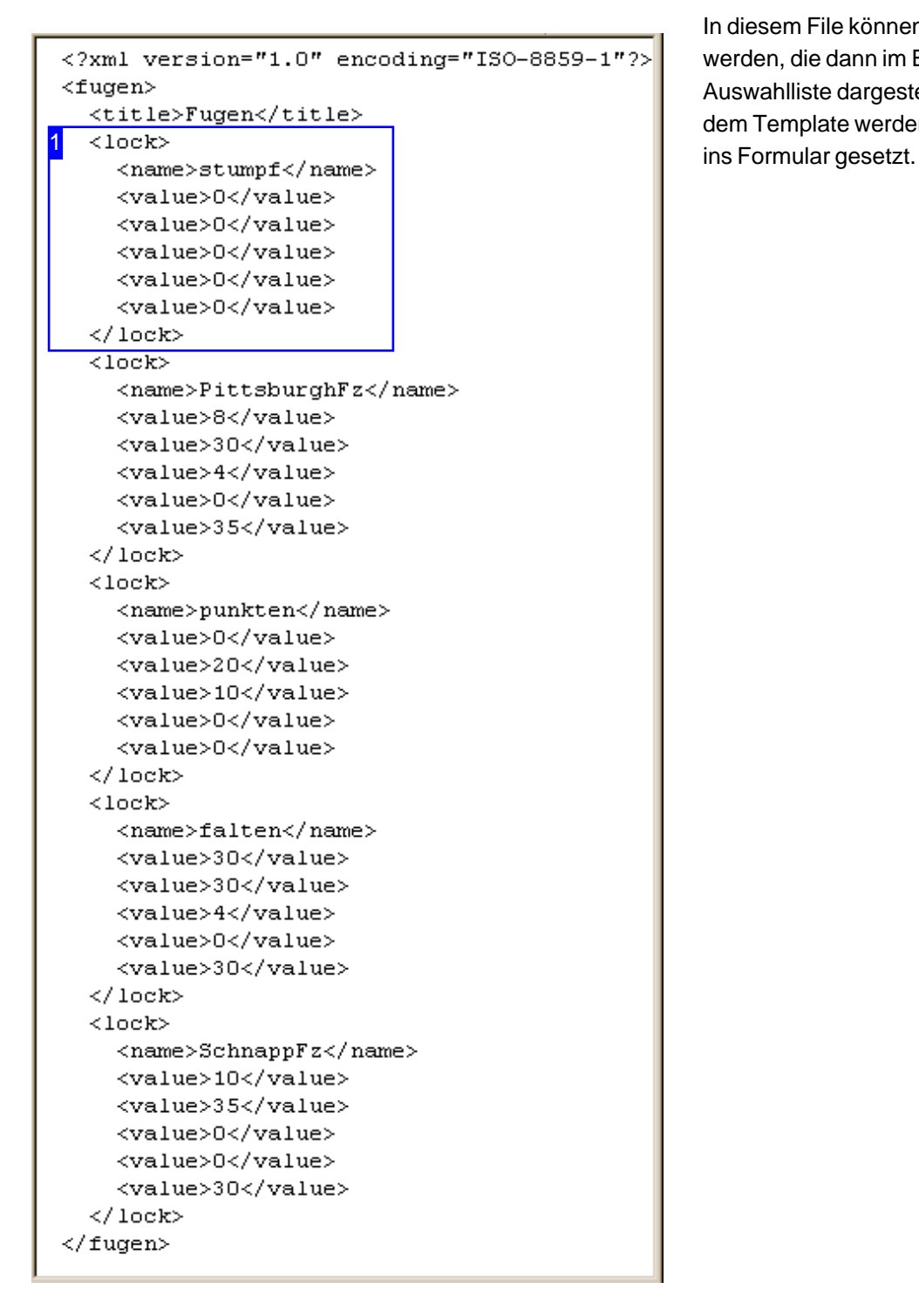

In diesem File können Fugen vordefiniert werden, die dann im Eingabeformular in einer Auswahlliste dargestellt werden. Die Werte aus dem Template werden bei Auswahl einer Fuge

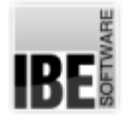

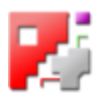

1 ↶

Für jede Fuge ist ein Tag vorhanden. Die oberen Zeilen beschreiben den Falz und die Einschnittlänge; die unteren Zeilen beinhalten die Werte für den Bord. Der angegebene Name wird in der Auswahlliste des Formulares angezeigt.

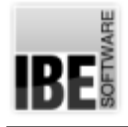

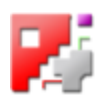

# **Rohrschnitte**

## Rohrschnitte als Abwicklungen ausführen

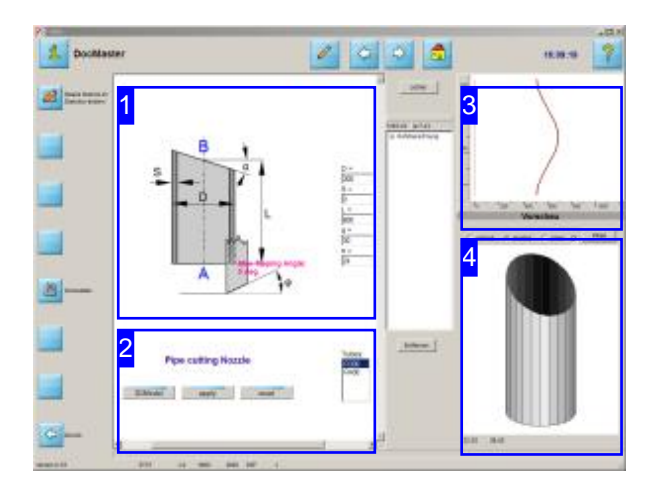

Rohrschnitte werden mit HTML-Makros ausgeführt, wobei die Schnitte Abwicklungen auf der Außenhaut des Rohres darstellen. In diesem Arbeitsfeld können Sie die Schnitte angeben oder ein vorgefertigtes Rohr aus der Liste wählen.

Die einzelnen Schnitte sind selektiv und auch mit Fasen zu belegen. Für passende, korrekte Schnitte muss die Schneidanlage über einen entsprechenden Fasenkopf verfügen. Wichtiger Hinweis: Wird ohne Fasenkopf geschnitten, müssen die Werte für die Wandstärken auf 0 (Null) gesetzt werden.

In die Rohre lassen sich Löcher schneiden, die über zusätzliche Makros kumuliert werden können.

Für die Ausführung gelten die gleichen Bedingungen wie für die Abwicklung von Formteilen.

Für die Ausführung von Rohrschneide-Makros wählen Sie ein Rohr aus der Liste der Standardrohre<sup>[2]</sup>.

Ändern Sie die Werte im Formular [1] nach Ihren Bedürfnissen und klicken Sie auf '3DModel' [2]. Prüfen Sie das Rohr in der 3D-Darstellung [4] und passen Sie eventuell die Werte entsprechend an. Eine gute Darstellung für die Entwicklung des Rohres ist die Gitterdarstellung [4] in der sich die einzelnen Facetten gut kontrollieren lassen.

Hat das Rohr die gewünschte Form, klicken Sie auf 'übernehmen'[2],um die Datenan*cncCUT*zu senden. Die Schnitte werden als offene Konturen in der Vorschau angezeigt [3].

Ist das Rohr komplett, können Sie in der erweiterten Darstellung des Makros verschiedene Löcher einbringen. Um die Erweiterung zu öffnen, machen Sie einen Doppelklick auf 'Vorschau' [3].

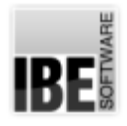

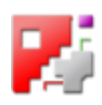

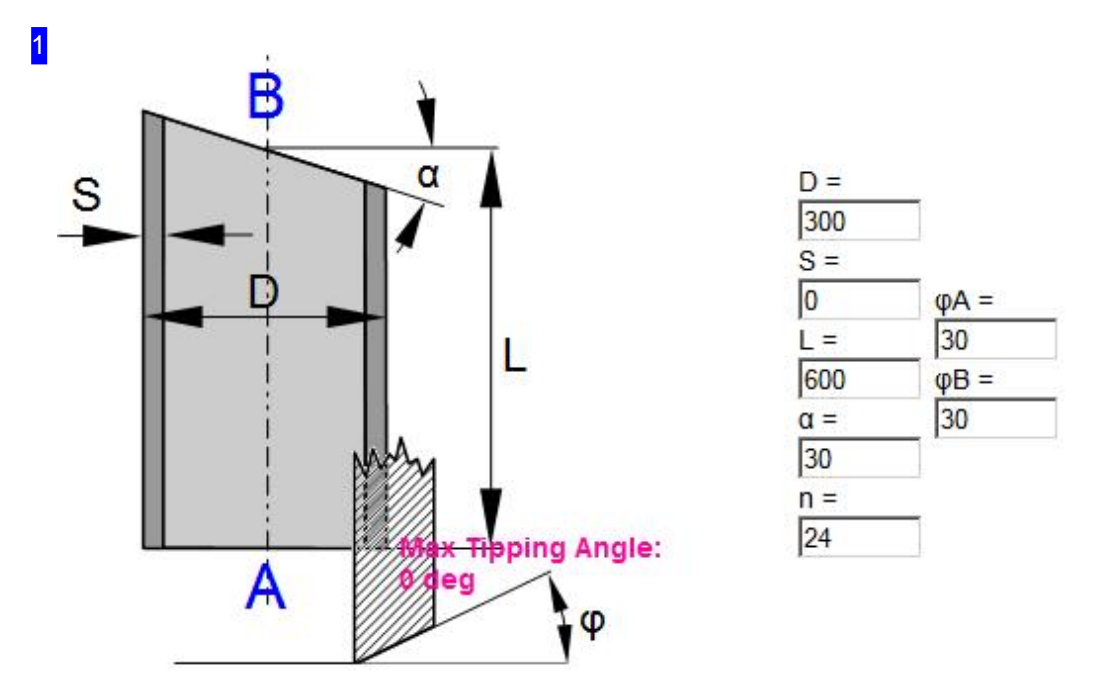

In diesem Rahmen sehen Sie die Grundform des Rohres mit den variablen Parametern. Wählen Sie ein Rohr aus der Liste oder geben Sie die gewünschten Werte in die Eingabefelder ein und drücken Sie auf den Knopf zur Datenübertragung.

Der Inhalt dieses Rahmens wird durch das Makro bestimmt. Jedes Makro hat für seine Abwicklungen ein eigenes Formular um die erforderlichen Parameter eingeben zu können. In diesem Beispiel bestimmt 'n' die Auflösung der Abwicklung für die Berechnung. In den beiden Feldern rechts kann der Fasenwinkel für den Eingang (A) und den Ausgang (B) eingegeben werden. Der maximale Kippwinkel aus Fasenwinkel und Schnittwinkel wird zur Information angezeigt.

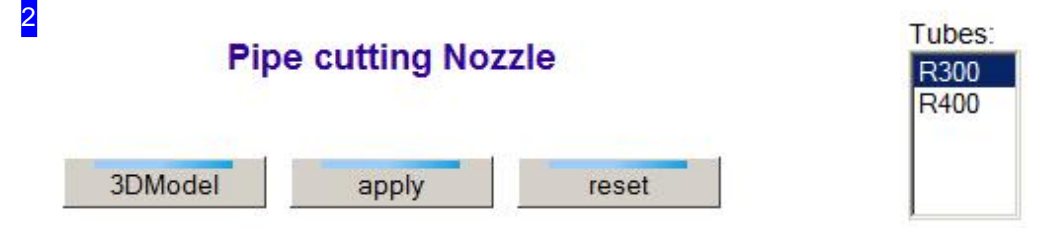

Die Liste rechts stellt die vorgefertigten Standardrohre aus der xml-Datei dar. Wählen Sie ein Rohr aus dieser Liste oder geben Sie die Werte für eine individuelle Form ein und drücken Sie den mittleren Knopf für die Übertragung der Daten an *cncCUT*.

Mit einem Klick auf den linken Knopf wird ein 3d-Modell des Rohres mit den eingegebenen Werten berechnet und im Rahmen unten rechts [4] dargestellt. Für die Entwicklung empfiehlt sich dieser Weg, bis das Modell die gewünschte Form aufweist, bevor Sie die Daten an *cncCUT* übertragen.

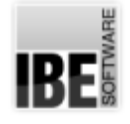

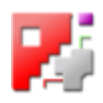

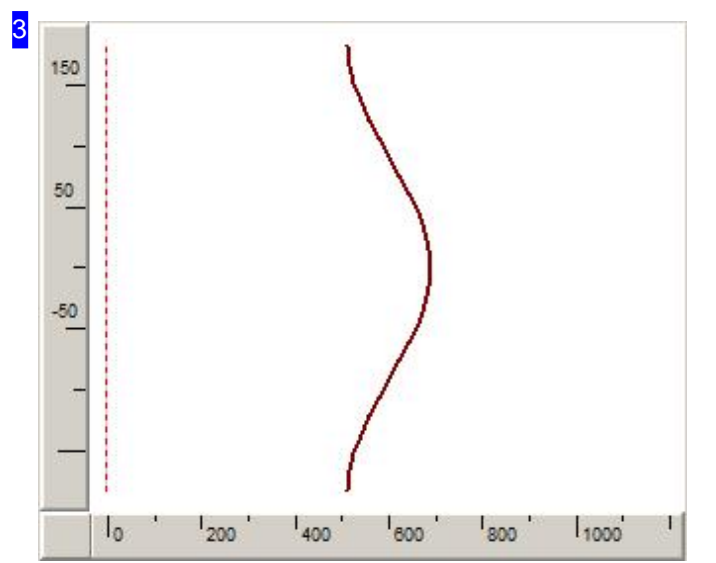

Dies ist die Vorschau der Abwicklung des Rohrschnittes nach Ihren Vorgaben im Makro [1]nachder Datenübertragungan*cncCUT*.

Mit einem Doppelklick auf 'Vorschau' wird ein zusätzlicher Rahmen angezeigt, in dem Sie den Rohrschnitt mit verschiedenen Löchern ergänzen können. Mehr hierzu finden Sie im nachfolgenden Kapitel.

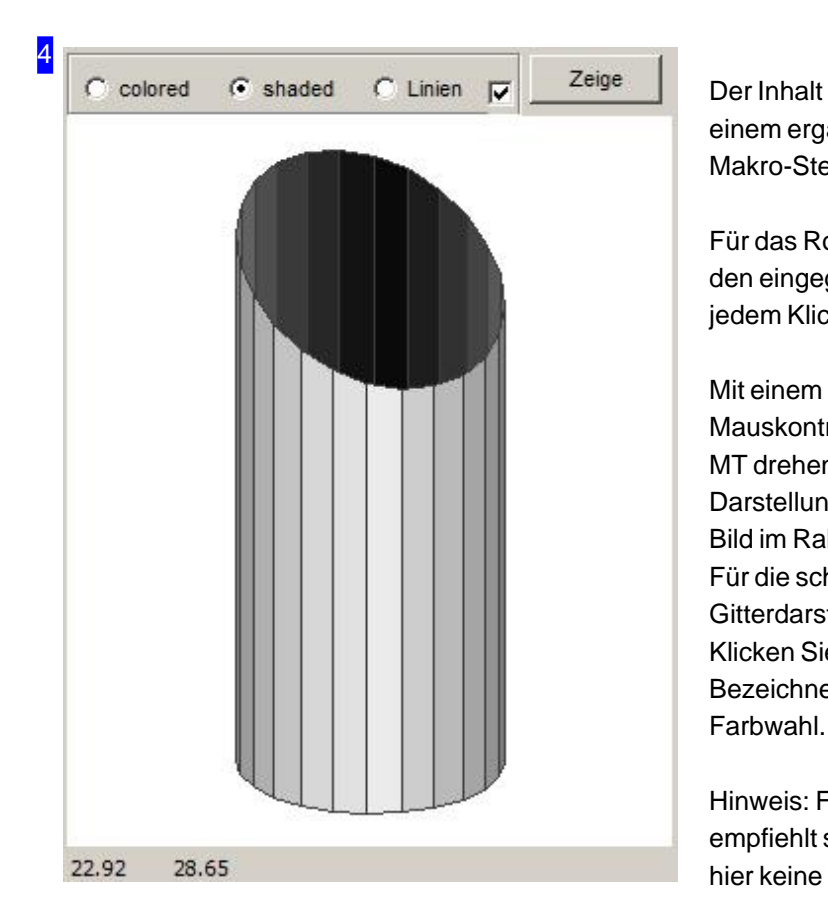

Der Inhalt in diesem Rahmen ist abhängig von einem ergänzenden HTML-File, der im Makro-Steuerfile als 'PART' gekennzeichnet ist.

Für das Rohrschneiden wird hier ein Modell nach den eingegebenen Werten berechnet und mit jedem Klick auf den Knopf '3DModell' neu erstellt.

Mit einem Klick in den Rahmen erhält dieser die Mauskontrolle und Sie können das Modell mit der MT drehen. Mit dem Mausrad lässt sich die Darstellung zoomen oder mit der rechten MT das Bild im Rahmen verschieben. Für die schattierte Darstellung sowie die Gitterdarstellung lässt sich die Farbe verändern. Klicken Sie mit der rechten MT auf den jeweiligen Bezeichner, öffnet sich ein Auswahlmenü für die

Hinweis: Für die Entwicklung von Rohrschnitten empfiehlt sich die Gitterdarstellung (lines), da es hier keine verdeckten Schnitte gibt.

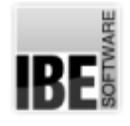

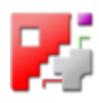

#### Rohrschnitte mit Löchern ergänzen.

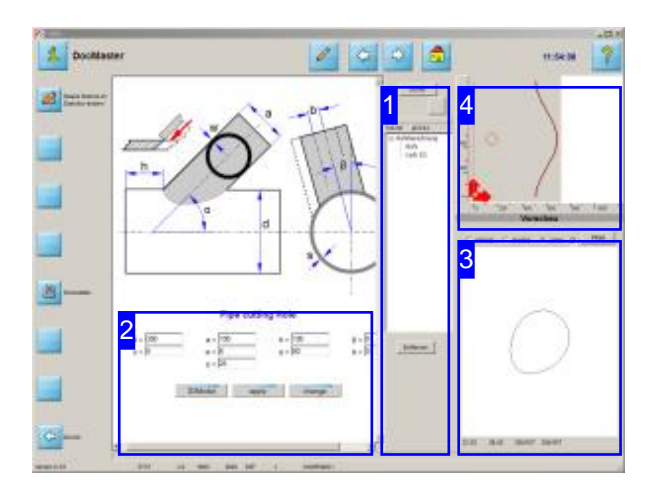

Rohrschnitte lassen sich durch Lochschnitte und Einschnitte erweitern, die dann innere bzw. offene Konturen auf einer Rohrabwicklung bilden. Diese Schnitte werden als Abwicklungen auf der Außenhaut des Rohres dargestellt. Voraussetzung für Lochschnitte ist immer ein vorhandenes Rohrals Basis. DieLöcher werdenüber zusätzliche Makros geschnitten, die in einer Liste kumuliert werden. Die Bedingungen für die Löcher richten sich nach dem jeweiligen Lochmakro.

Wichtiger Hinweis: Wird ohne Fasenkopf geschnitten, müssen die Werte für die Wandstärken auf 0 (Null) gesetzt werden.

Der erste Schritt für die Erstellung eines Rohres mit Löchernistimmerdie Auswahldes Rohres. Siehe hierzu das vorhergehende Kapitel.

Für die ergänzenden Löcher wählen Sie das entsprechende Lochmakro aus [1].

Ändern Sie die Werte im Formular nach Ihren Bedürfnissen und prüfen Sie die Löcher in der 3D-Darstellung [3]. Passen Sie eventuell die Werte entsprechend an. Eine gute Darstellung für die Entwicklung des Rohres ist die Gitterdarstellung in der sich die einzelnen Löcher gut kontrollieren lassen.

Haben die Löcher die gewünschte Anordnung, klicken Sie auf 'übernehmen' [2], um die Daten an *cncCUT*zusenden. DieLöcher werdenals innere/offene Konturen in die Liste aufgenommen und in der Vorschau angezeigt [4].

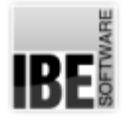

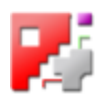

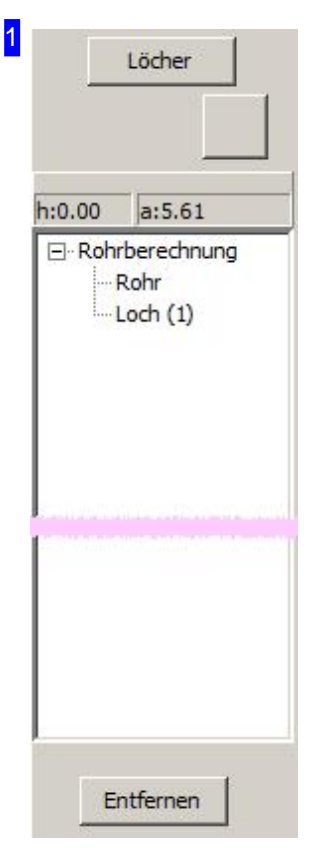

In diesem Rahmen sehen Sie die Liste der kumulierten Löcher als Innenkonturen zu einem Rohr. Voraussetzung für den Aufbau der Liste ist immer ein Rohr, das in einem ersten Schritt bestimmt werden muss.

Um ein Loch hinzuzufügen drücken Sie auf 'Löcher'; Sie wechseln in die Makroauswahl, wosieeinLochmakroauswählen. WerdenLöcheran*cncCUT* übertragen, wird die Liste um den Datensatz erweitert. Drücken Sie hierzu auf 'übernehmen'.

Die Liste ist ein Stack, der kontinuierlich erhöht wird (push). Der Knopf oben rechts ist ein 'undo' und nimmt die letzte Locheingabe zurück, der Stack wird verringert (pop). Um einzelne MakrosausderListezulöschen, makieren Sie denListeintrag mitder rechten MT und wählen Sie'löschen'.

Bei Anwahl eines Listeintrages wird die zugehörige Abwicklung in der Vorschau angezeigt. Mit einem Klick auf 'Rohrberechnung' wird das gesamte Arrangement angezeigt.

'Entfernen' löscht die gesamte Liste; sie können dann wieder mit der Auswahl eines Rohres neu starten.

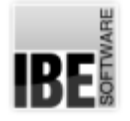

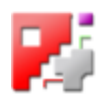

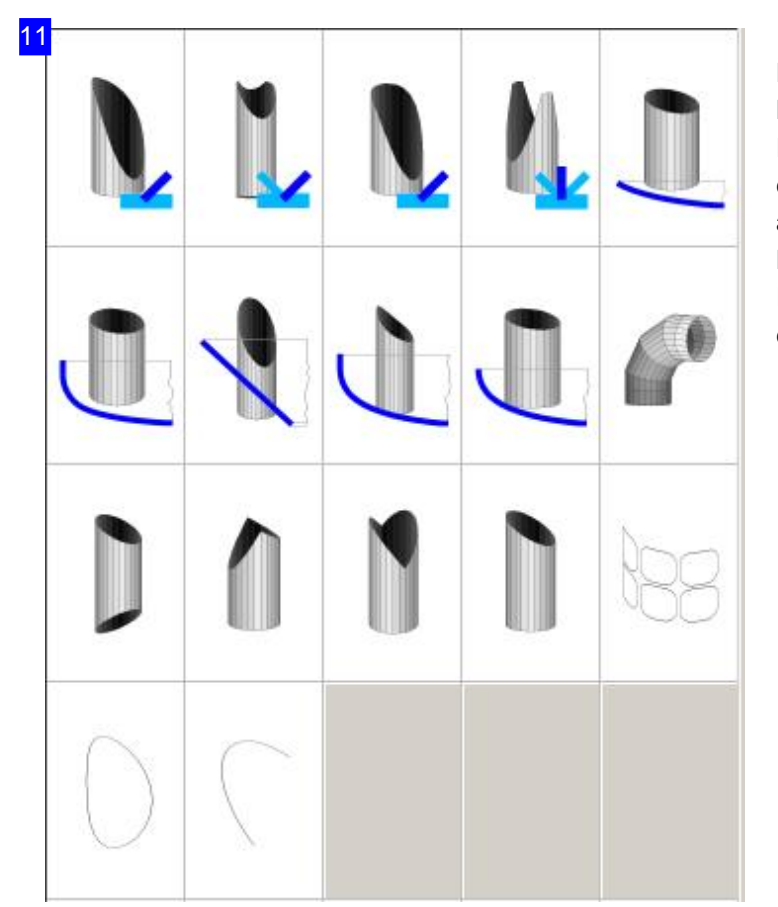

Die Rohrschneidemakros sind Makros für Basisrohre und Lochmakros oder offene Einschnitte (untere Reihe). Letztere sind ergänzende Makros und können mehrfach aufgerufen werden, wobei die eingegeben Konturen kumulieren und in einer Liste als Innenkonturen bzw. offene Konturen zu einem Basisrohr gesammelt werden.

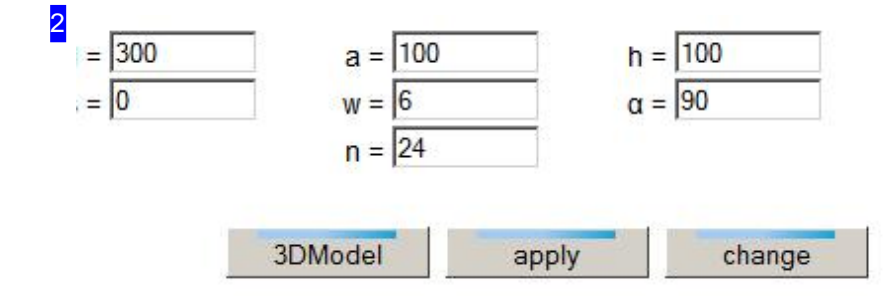

Geben Sie die gewünschten Werte in die Eingabefelder für den Lochschnitt ein. Mit einem Klick auf den linken Knopf wird ein 3d-Modell des Loches mit den eingegebenen Werten berechnet und im Rahmen unten rechts [3] dargestellt. Für die Entwicklung empfiehlt sich dieser Weg, bis die Löcher die gewünschte Anordnung haben, bevor Sie die Daten nach *cncCUT* übernehmen.

Mit dem rechten Knopf kann ein Makro aus der Liste mit neuen Werten belegt werden. Wählen Sie das Makro in der Liste und passen Sie die Werte entsprechend an. Drücken Sie anschließend auf 'ändern'.

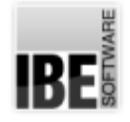

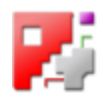

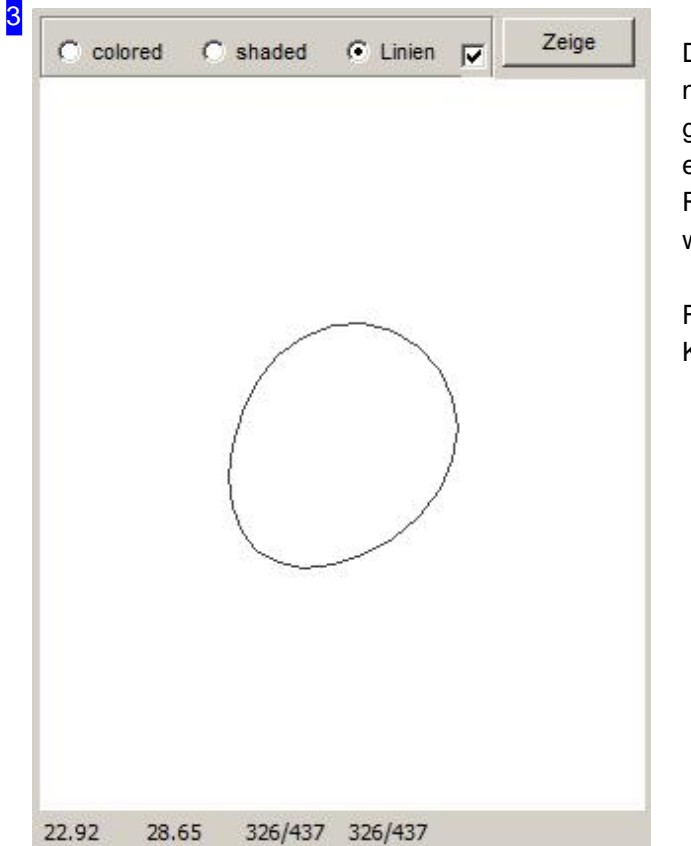

Die Darstellung in diesem Rahmen richtet sich nach dem Bearbeitungsprozess. Wird ein Loch generiert [2], wird dieses Loch hier gezeigt. Bei entsprechenden Aktionen kann aber auch das Rohr oder das gesamte Arrangement angezeigt werden.

Funktionen des Modells siehe vorhergehendes Kapitel.

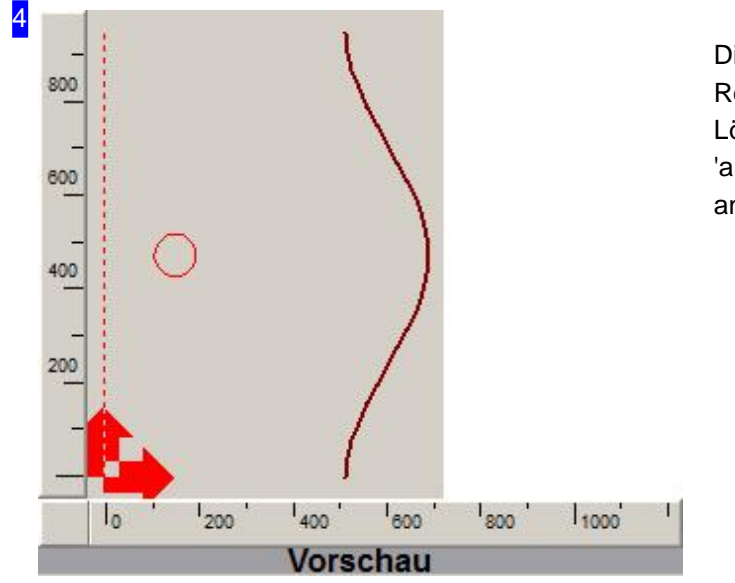

Dies ist die Vorschau der Abwicklung des Rohrschnittes oder auch der ausgewählten Löcher aus der Liste [1]. Bei einem Klick auf 'anzeigen' werden alle kumulierten Schnitte angezeigt.

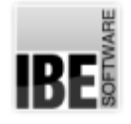

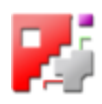

#### Anschnitte für Löcher setzen.

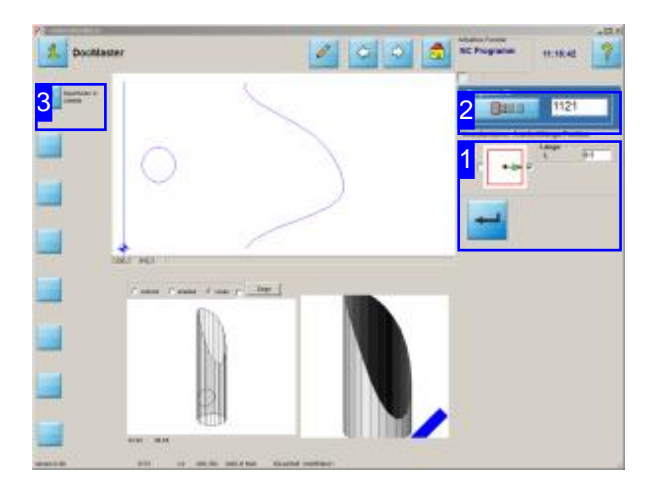

Legen Sie hier [1] fest, ob Löcher in Rohren mit Anschnitten versehen werden sollen. Geben Sie dem Auftrag einen Namen oder Nummer [2], unter dem Sie den Auftrag in der Jobliste wiederfinden möchten.

Löcher in Rohren können mit Anschnitten versehen werden, die dann aber nur auf der Rohrachse liegen dürfen. Hier können Sie für den Rohrschnitt eine Jobnummer vergeben und den Auftrag in die Jobliste einstellen.

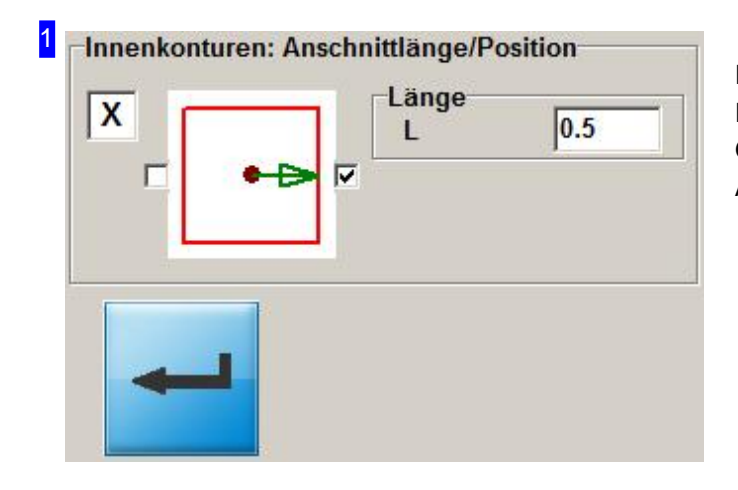

In diesem Rahmen legen Sie die Anschnitte für Innenkonturen (Löcher) in Rohrschnitten fest. Geben Sie die Länge ein und bestimmen Sie die Anschnittrichtung auf der Rohrachse.

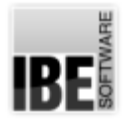

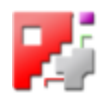

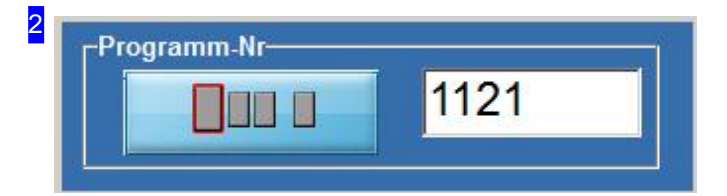

Geben Sie hier die Jobnummer ein, unter der Sie den Rohrschnitt in der Jobliste wiederfinden möchten.

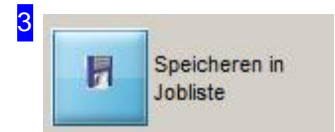

Sie können den Job gezielt in der Jobliste eintragen oder einfach einen Schritt in der Bearbeitung weitergehen.

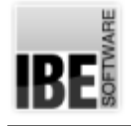

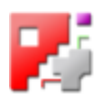

#### Rohrschnitte in der Jobliste.

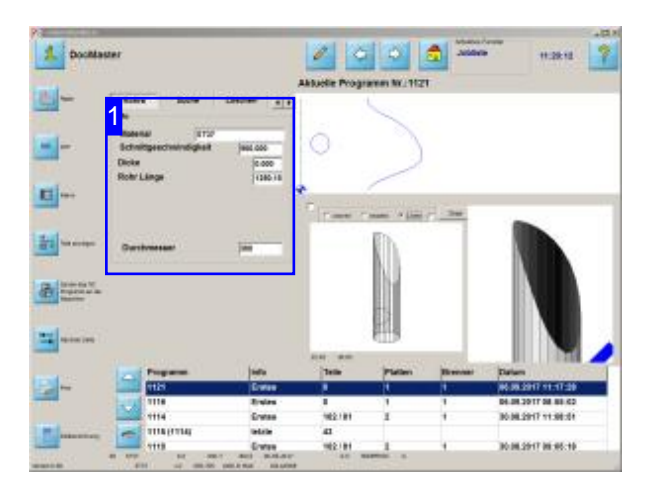

Wählen Sieden Tab'Rohre' wenn Siealle Informationen [1] über das zu schneidende Rohr sehen möchten. Die Schnitte selbst sehen Sie in der Abwicklung oben. Darunter die 3D-Darstellung und daneben die Makroauswahl aus der der Job erzeugt wurde.

Rohrschnitte werden in der Jobliste besonderts behandelt und als Abwicklungen auf der Außenhaut des Rohres dargestellt. Voraussetzung für Rohrschnitte ist immer ein vorhandenes Rohr. Unterdem Tab'Rohre' werden die Werte für das Rohr angezeigt. Die Wandstärken sollte immer auf 0.0 gesetzt sein, wenn keine Fasen geschnitten werden.

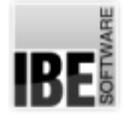

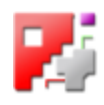

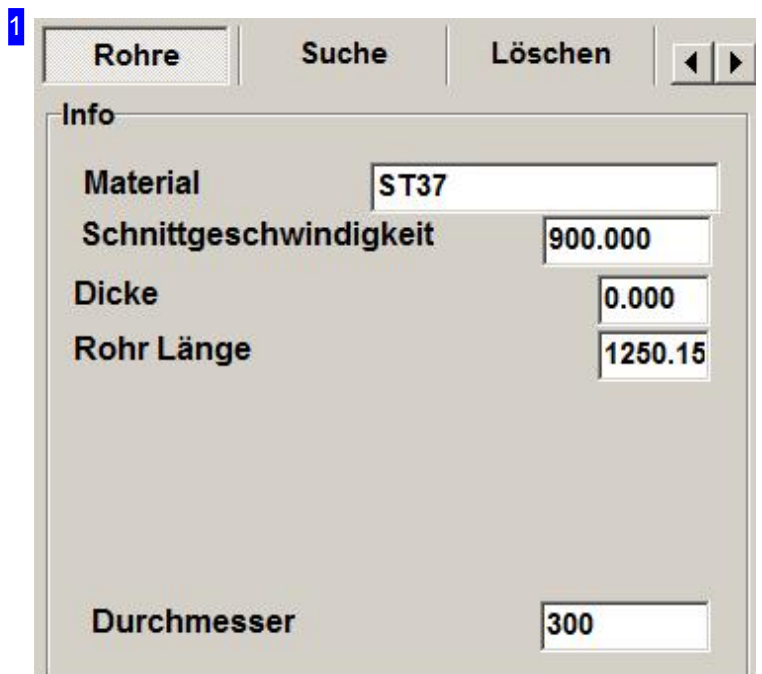

In diesem Rahmen sehen Sie die Basisdaten des Rohres, das für die Ausführungdes Jobs zur Verfügung stehen muss.

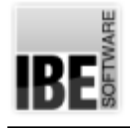

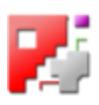

# Datenübertragung

Die Schnittstelle zwischen Browser und cncCUT.

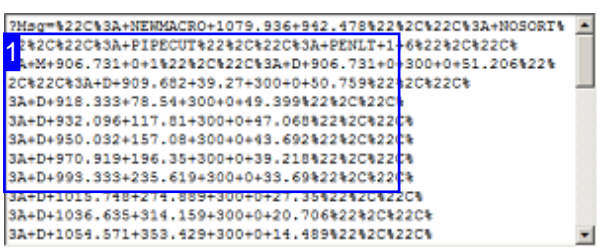

HTML-Makros werden in einem Browserfenster ausgeführt und die Daten werden nach den Regeln für einen HTTP-Serveran*cncCUT*übertragen. Als Protokollesind ActiveX, TCP/IP und HTTP möglich, wobei ActiveX als default genutzt wird.

Damit *cncCUT* die Daten in die gewünschten Ergebnisse umwandeln kann, müssen diese eine definierte Syntax aufweisen.

Wichtig ist, dass allein der Ersteller eines HTML-Makros für die Inhalte und die Steuerung der erweiterten HTML-Files für die Anzeige in anderen Fenstern, verantwortlich ist.

Die nachfolgenden Beschreibungen beziehen sich auf Makros,dievon*IBE Software GmbH* für Formteileund Rohrschnitte erstellt wurden.

Hinweis: Um eine Message in HTML-Form über die TCP/IP-Schnittstellezuversenden, mussein Server bereitgestellt werden, der das Makro verarbeiten kann. Die TCP-Adresse und die Portnummer müssen für eine Übertragung vom sendenen Makro als Serveradresse benutzt werden.

Bei der Ausführung von HTML-Makros wird ein Telegramm (Message) generiert, das die Anweisungen(Commands) für *cncCUT*beinhaltet. Als Ergebnis wird das Teil in einer Vorschau dargestellt und es wird ein HTML-File erstellt, der in einer zweiten, integrierten Vorschau angezeigt wird. Der HTML-File erhält den Namen der im Adapterfile mit der Extension '.MHT' unter der Kennung'Part'angegebenist z.B. 'PART=name3d.html'. Dieser Fileistein Textfileim HTML-Format,für *cncCUT*zuerkennenander1. Zeile'<!DOCTYPE HTML PUBLIC...'am Schlüssewort'DOCTYPE'.

Normalerweise enthält der File eine 3D-Darstellung des generierten Teils, erkenntlich ander Titelzeiledes Files <title>Calculated 3D-Model</title>. Es können aber auch andere Inhalte im HTML-Format dort ausgegeben werden, wie z.B. ein Datenblatt oder eine Zeichnung.

Durch den Zusatz 'Extern' also <title>Calculated 3D-Model Extern</title>, kanneinzweiter Filefür eine erweiterte Darstellung erstellt werden. Dieser File erhält dann den Namen mit dem Zusatz 'Part'. Aus 'name3d.html' wirdein File mitdem Namen 'name3dPart.html'.

Als Beispiel dienen hier die Lüftungsmakros von *IBE Software GmbH*, die eine konkrete Zeichnung des Teils generieren. Die korrekte Darstellung erfolgt nur in Browsern die HTML5 interpretieren undentsprechendausführen.

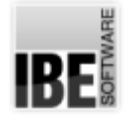

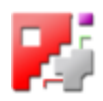

1 ?Msq=%22C%3A+NEWMACRO+1079.936+942.478%22%2C%22C%3A+NOSORT% 22%2C%22C%3A+PIPECUT%22%2C%22C%3A+PENLT+1+6%22%2C%22C% 3A+M+906.731+0+1%22%2C%22C%3A+D+906.731+0+300+0+51.206%22% 2C%22C%3A+D+909.682+39.27+300+0+50.759%22%2C%22C% 3A+D+918.333+78.54+300+0+49.399%22%2C%22C% 3A+D+932.096+117.81+300+0+47.068%22%2C%22C% 3A+D+950.032+157.08+300+0+43.692%22%2C%22C% 3A+D+970.919+196.35+300+0+39.218%22%2C%22C% 3A+D+993.333+235.619+300+0+33.69%22%2C%22C% 3A+D+1015.748+274.889+300+0+27.35%22%2C%22C% 3A+D+1036.635+314.159+300+0+20.706%22%2C%22C% 3A+D+1054.571+353.429+300+0+14.489%22%2C%22C%

Die Message an *cncCUT* wird durch 'Commands' gebildet, die die Zeichenanweisungen enthalten. Die Commands sind:

- $o$  "C: NEWMACRO b h" (b = Breite: h = Höhe)
- o "C: PENLT I t" (I = Linie; t = Typ < 0:innen, 5:G41 li, 6:G42 re, 7:GNO mittig, 9:virtuell, 10:Bezugskante>)
- "C: NP 'Txt'" ('Txt' = Bezeichner)
- $\circ$  "C: M x y z w n" (Move x = X-Position; y = Y-Position) (optional  $z = Z$ -Position;  $w = Y$ -Winkelposition;  $n =$  Konturnummer)
- $\circ$  "C: D x y z w a b" (Draw x = X-Position; y = Y-Position) (optional  $z = Z$ -Position;  $w = Y$ -Winkelposition;  $a =$  Winkel A;  $b =$  Winkel B)
- $\circ$  "C: T d x y" (Transform d = direction <0:off, 1:x, 2:y> x = X-Position; y = Y-Position)
- $\circ$  "C: A xB yB xE yE xM yM" (Arc x = X-Position; y = Y-Position {Beg, End, Mitte})
- $\circ$  "C: C x y R d" (Circle x = X-Position; y = Y-Position R = Radius d = direction)
- $\circ$  "C: IT x y Ht 'Txt'" (Infotext x = X-Position; y = Y-Position Ht = Texthöhe 'Txt' = Literal)
- "C: GT x y Ht'Txt'" (Gravurtext Parameter wieIT)
- "C: H h" (Höheh = Materialstärke/Dicke)
- o "C: NOSORT" (Verhindert die Sortierung von Konturen)
- "C: PIPECUT dl sabr" (Setztdie Bedingungenfür fixierte Schnitte)  $(d = Durchmesser; I = Länge; s = Stärke)$ (optional  $a =$  Kantenlänge A; b = Kantenlänge B; r = Radius Kantenrundung)
- 
- "C: ENDMACRO"
- $\circ$  "C: ST x y z w" (Startpunkt x = X-Position; y = Y-Position) (optional  $z = Z$ -Position;  $w = Y$ -Winkelposition;) (Startpunkt ist ein virtueller Referenzpunkt auf den ein Postprozessor eine relative Positionsberechnung vornehmen kann.)
- $\circ$  "C: VP x y" (Virtueller Punkt x = X-Position; y = Y-Position)

Die Commands werden bei der Übertragung zum HTTP-Server durch den Browser in die entsprechende Form umgesetzt (siehe Bild). So werden einige Zeichen in Hexadezimalcode wie '%22', '%2C' oder '%3A' gewandelt und ein Space wird durch ein '+' ersetzt. Dies ist bedeutend für den Fall, dass bestimmte Zeichen in den durch *cncCUT* zu schreibende Files erhalten bleiben sollen. Hier kann folgende Syntax genutzt werden, die von *cncCUT* berücksichtigt wird: '#' wird für die Ausgabe in "" gewandelt und '@' generiert einen Zeilenumbruch.

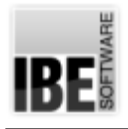

*Abwicklungen*

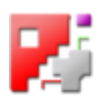

#### **Glossar**

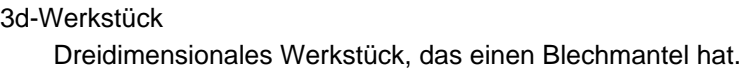

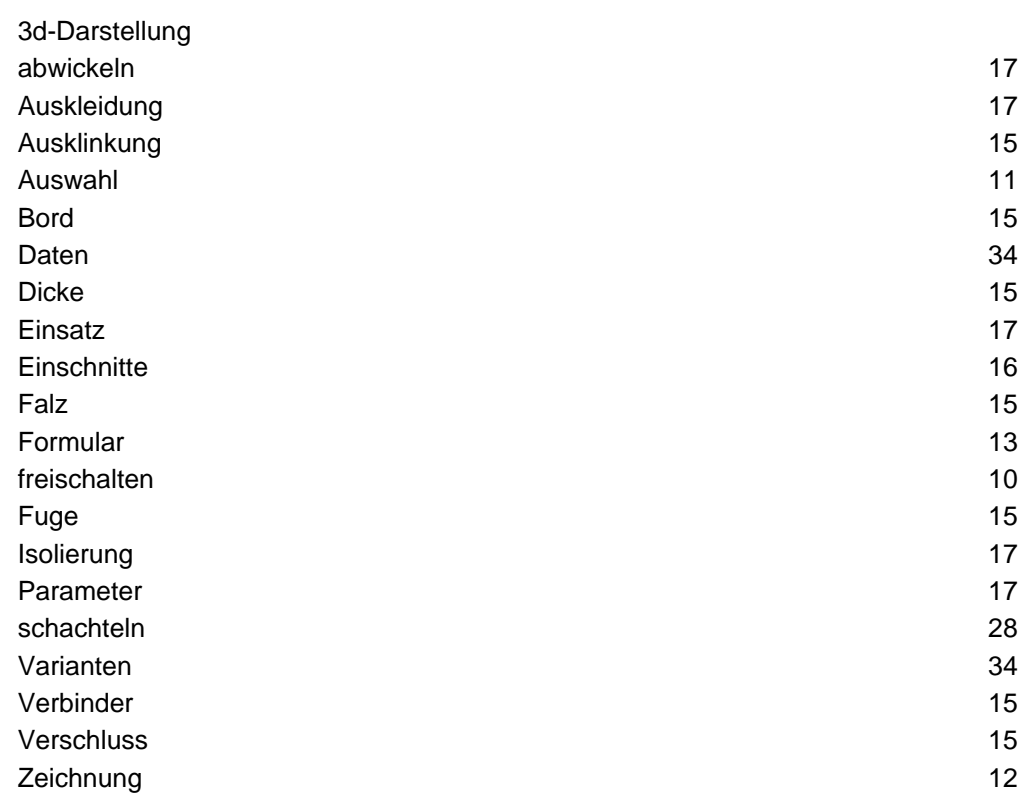

#### Abwicklung

Abgewickelte Fläche als Teil eines dreidimensionalen Werkstückes.

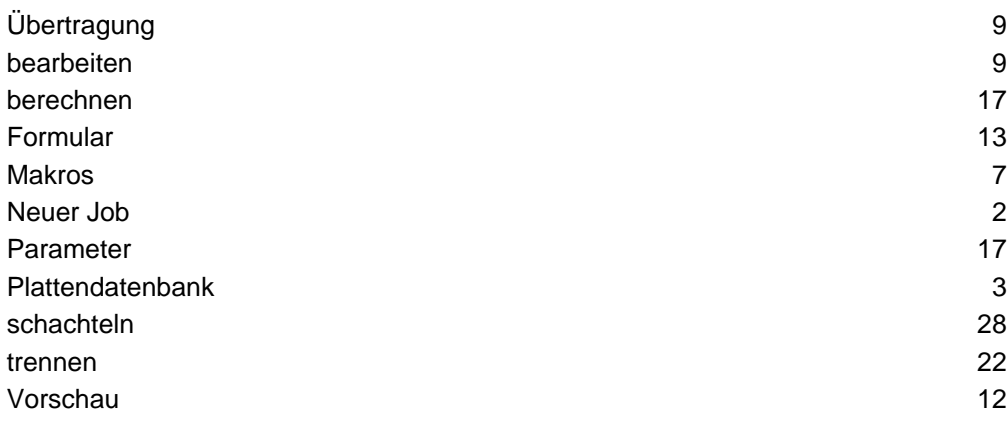

#### Ausschnitte

Eckige und ovale Ausschnitte in abgewickelten Flächen.

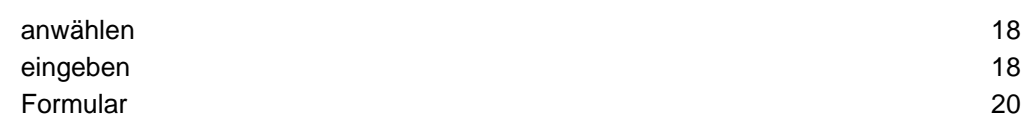

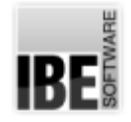

# *Abwicklungen*

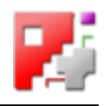

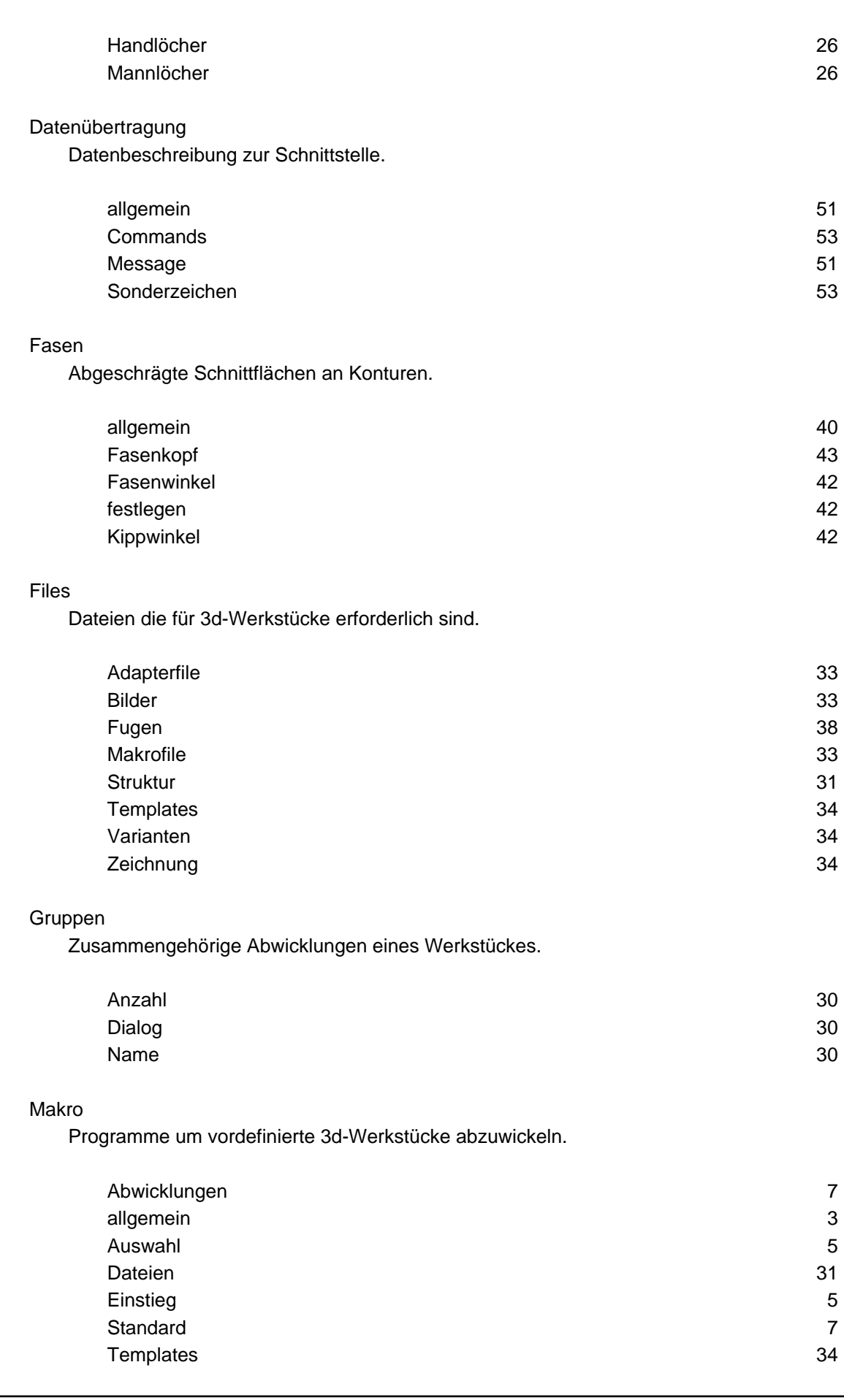

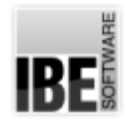

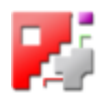

#### Offene Konturen

Konturschnitte die als gemeinsame Trennschnitte bei Fishes dienen.

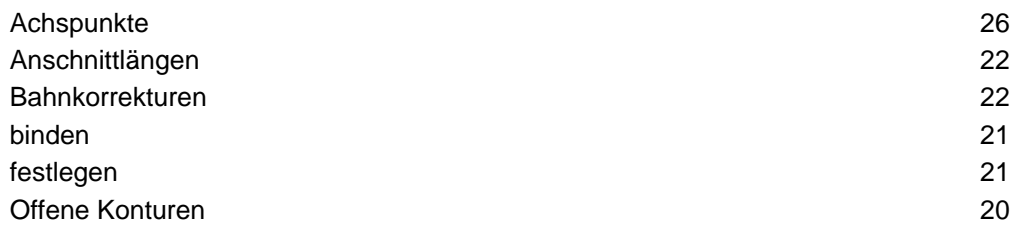

#### Rohrschnitte

Abwicklungen auf der Außenhaut eines Rohres.

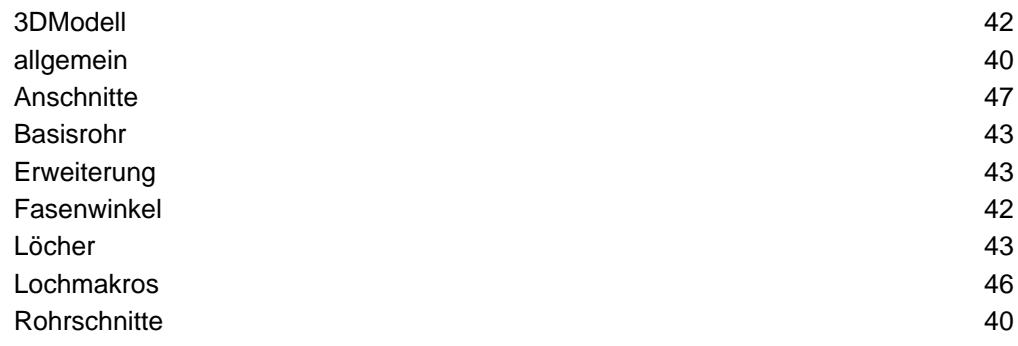

#### **Schnittstellen**

Übertragungswege zu cncCUT.

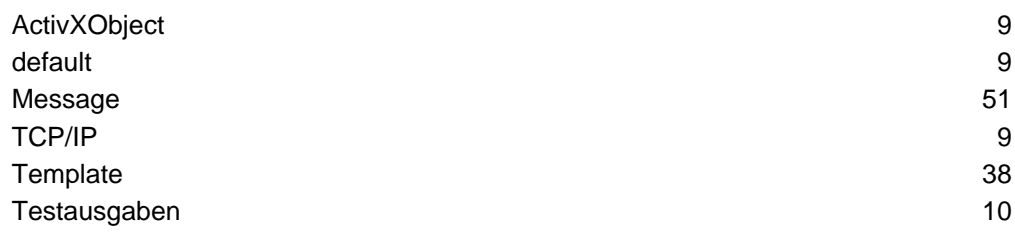

#### TCP/IP

Übertragung der Abwicklungen an cncCUT.

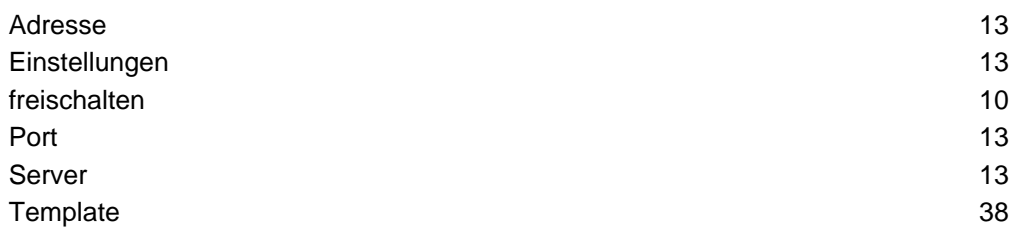

#### **Template**

Vorgaben für das Eingabeformular.

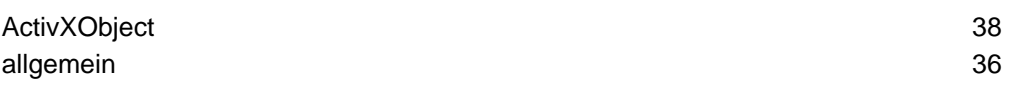

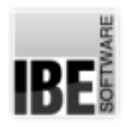

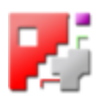

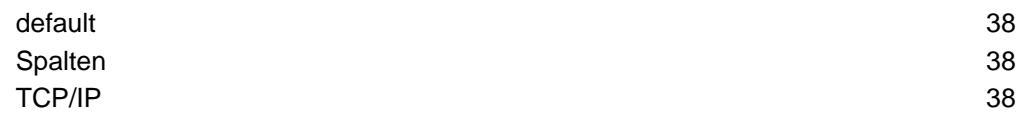

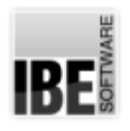

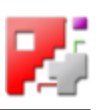

## Index

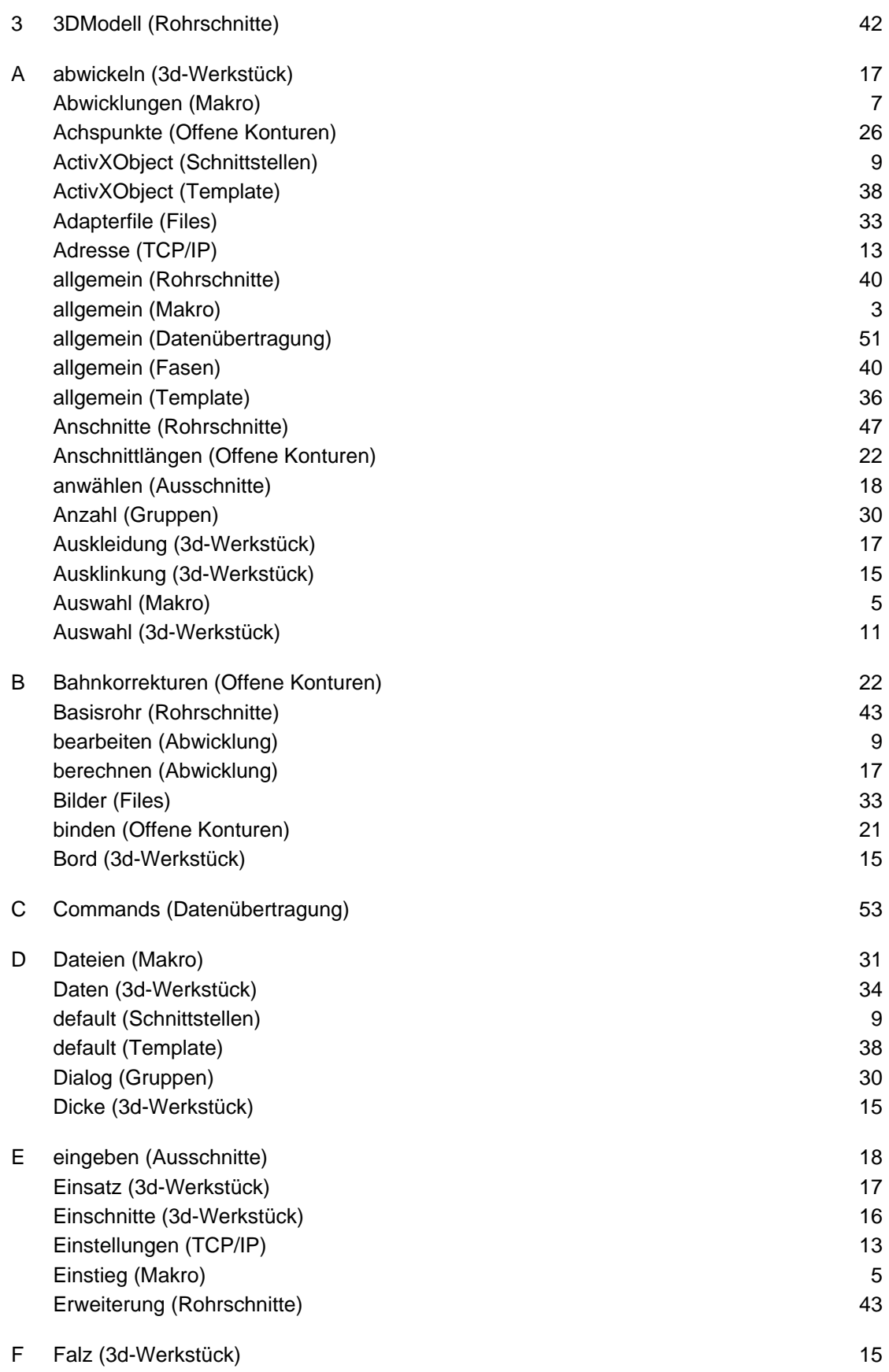

# *Abwicklungen*

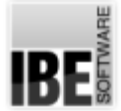

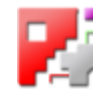

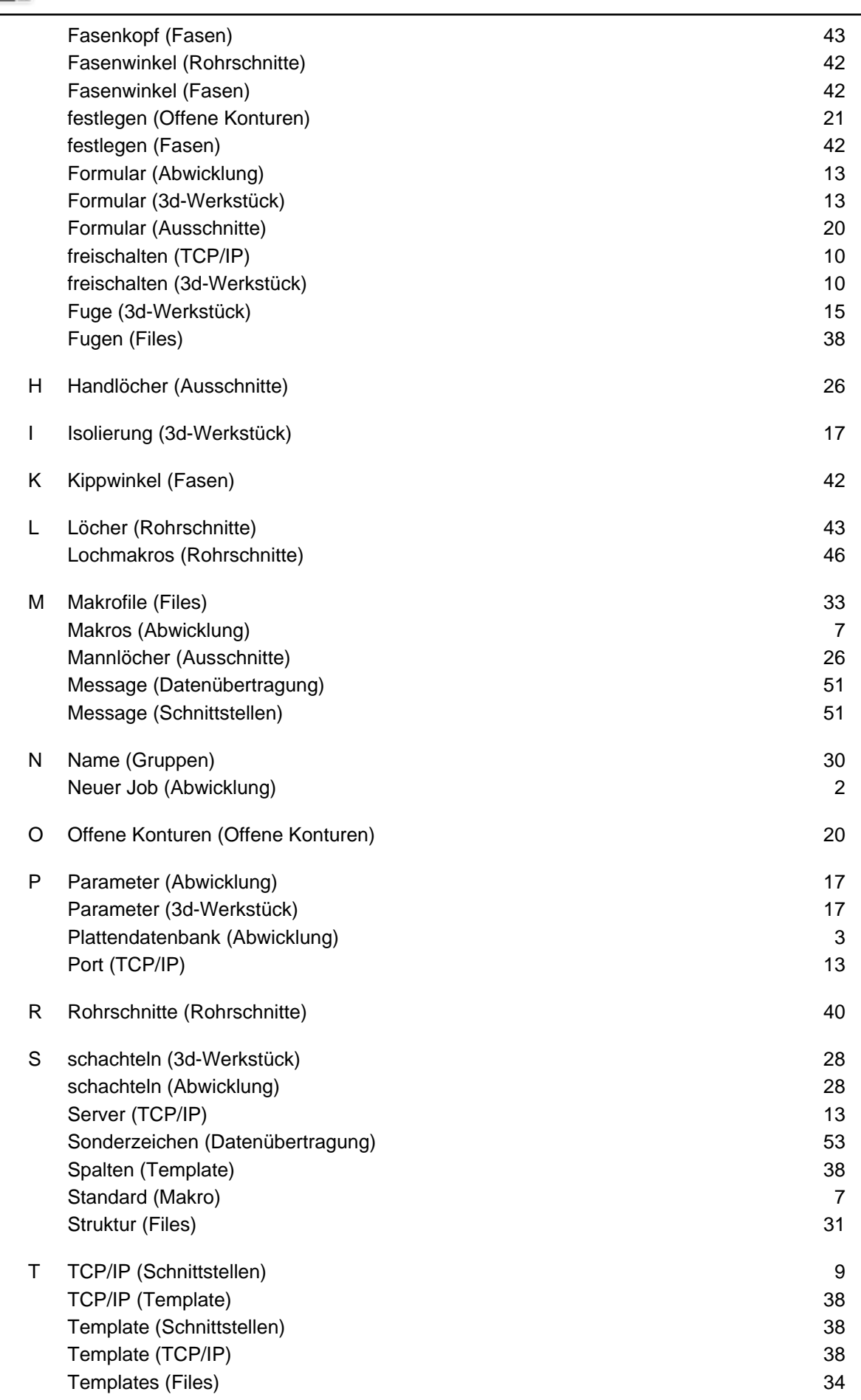

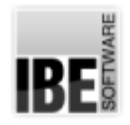

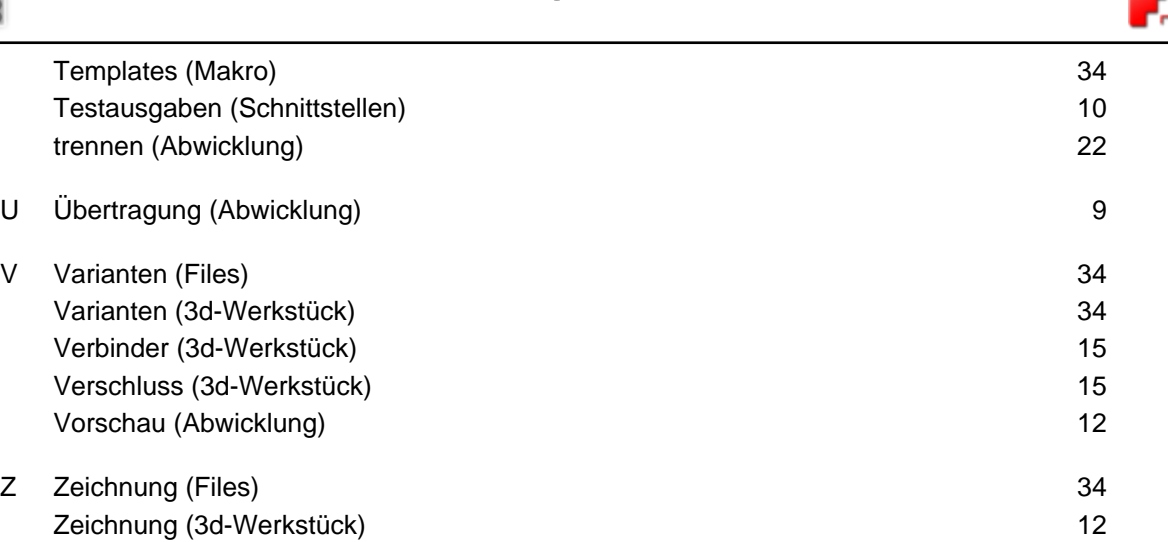

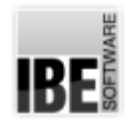

*Abwicklungen*

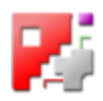

## Inhaltsverzeichnis

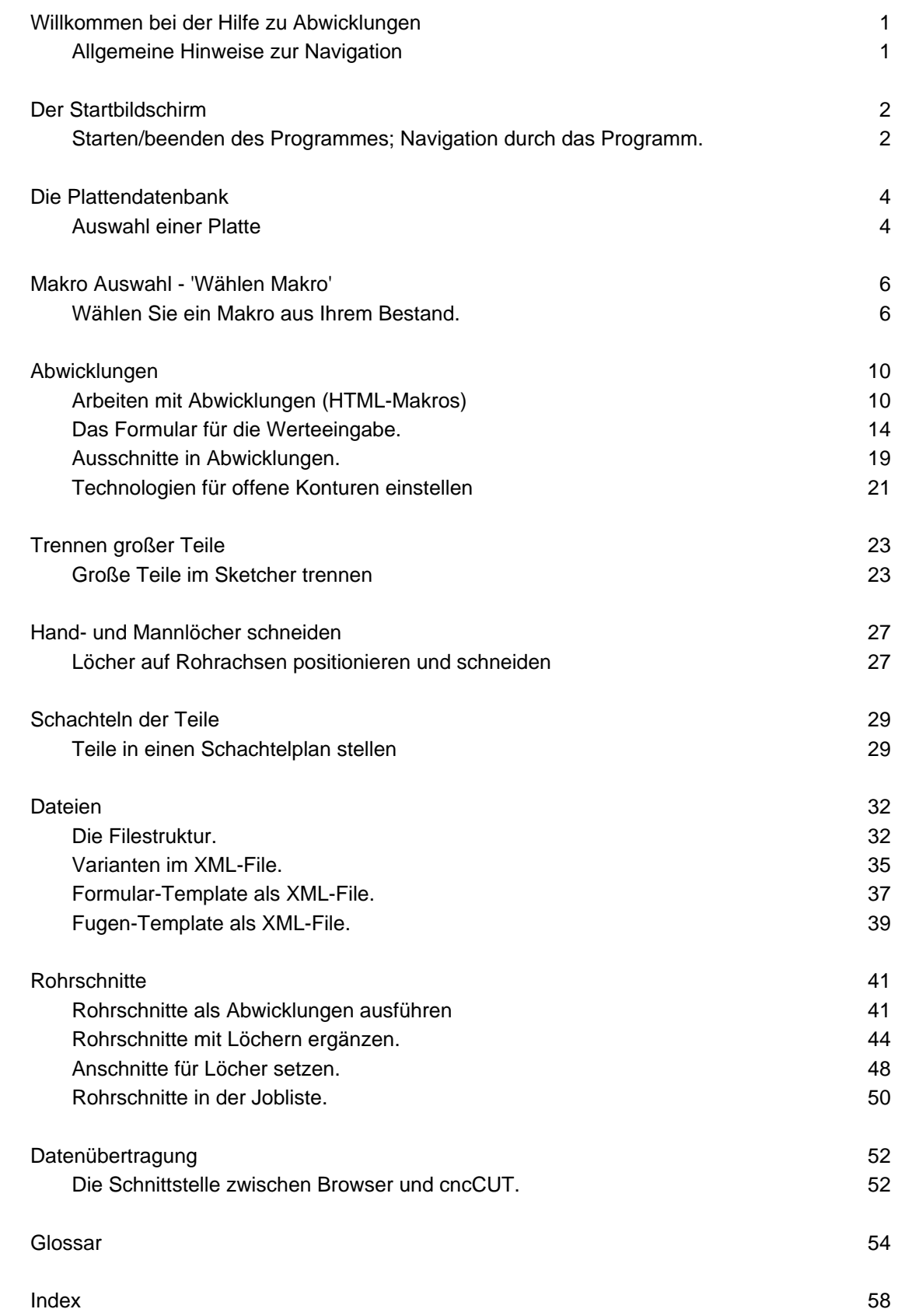